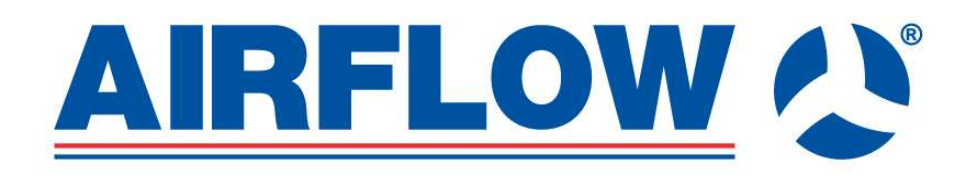

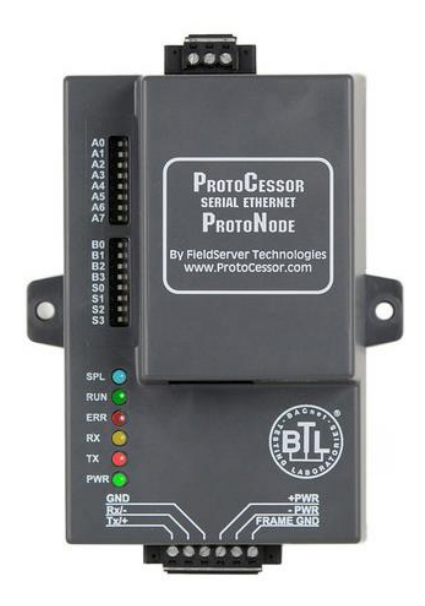

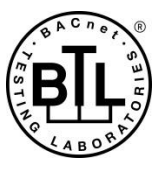

**ProtoNode FPC-N40 (RD-BACnet/KNX) For Interfacing Airflow Commercial MVHR units To Building Automation Systems: BACnet/ IP, KNX Part number: 90000554**

> **APPLICABILITY & EFFECTIVITY** Explains ProtoNode FPC-N40 hardware and how to install it. The document release: 10<sup>st</sup> March 2023

# Technical Support:

Thank you for purchasing the ProtoNode (RD-BACnet/KNX; Part number: 90000554).

Please call Airflow for Technical support of the RD-BACnet/KNX product.

Support Contact Information: Airflow Developments Ltd Aidelle House, Lancaster Road Cressex Business Park High Wycombe Buckinghamshire HP12 3QP

Tel: +44 1494 525252

Email: tec[hnical@airflow.com](mailto:service@atrea.cz) 

Website: airfl[ow.com](http://www.atrea.cz/)

# **Certifications**

# ▪ **BTL MARK – BACNET TESTING LABORATORY**

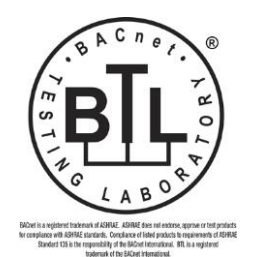

The BTL Mark on ProtoNode RER is a symbol that indicates that a product has passed a series of rigorous tests conducted by an independent laboratory which verifies that the product correctly implements the BACnet features claimed in the listing. The mark is a symbol of a high-quality BACnet product. Go to [http://www.BACnetInternational.net/btl/](http://www.bacnetinternational.net/btl/) for more information about the BACnet Testing Laboratory. Click here for **BACnet PIC Statement**.

# TABLE OF CONTENTS

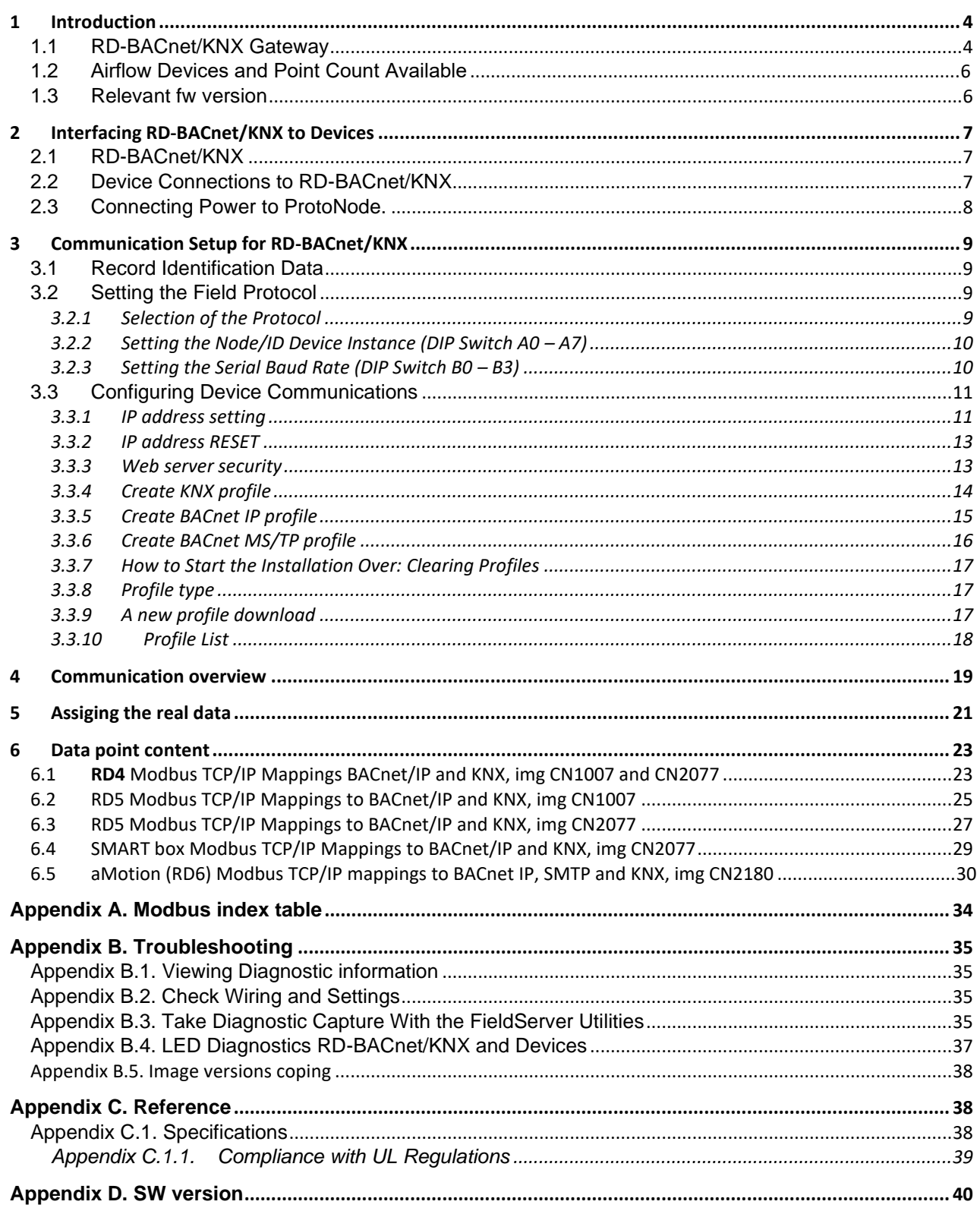

## <span id="page-3-0"></span>**1 INTRODUCTION**

## <span id="page-3-1"></span>1.1 RD-BACnet/KNX Gateway

RD-BACnet/KNX is an external, high performance **Building Automation multi-protocol gateway.**  The delivery of the Airflow company contains the ProtoNode gateway equipped with the preloaded software image supporting Airflow HVAC unit DUPLEX with the RD4, RD5 or aMotion (RD6) control system. The RD-BACnet/KNX gateway with this software is provided as the **RD-BACnet/KNX** module.

The **RD-BACnet/KNX** is preconfigured to automatically communicate between Airflow products connected to the **RD-BACnet/KNX** and automatically configures them for BACnet/IP or KNX.

The **RD-BACnet/KNX** is pre-loaded with tested Profiles/Configurations for the supported devices. Regarding the further progress or HVAC devices development, the RD-BACnet/KNX range of support can be enlarged to new HVAC device type by the configuration files download – [3.3.9](#page-16-2) and [3.3.10](#page-17-0) 

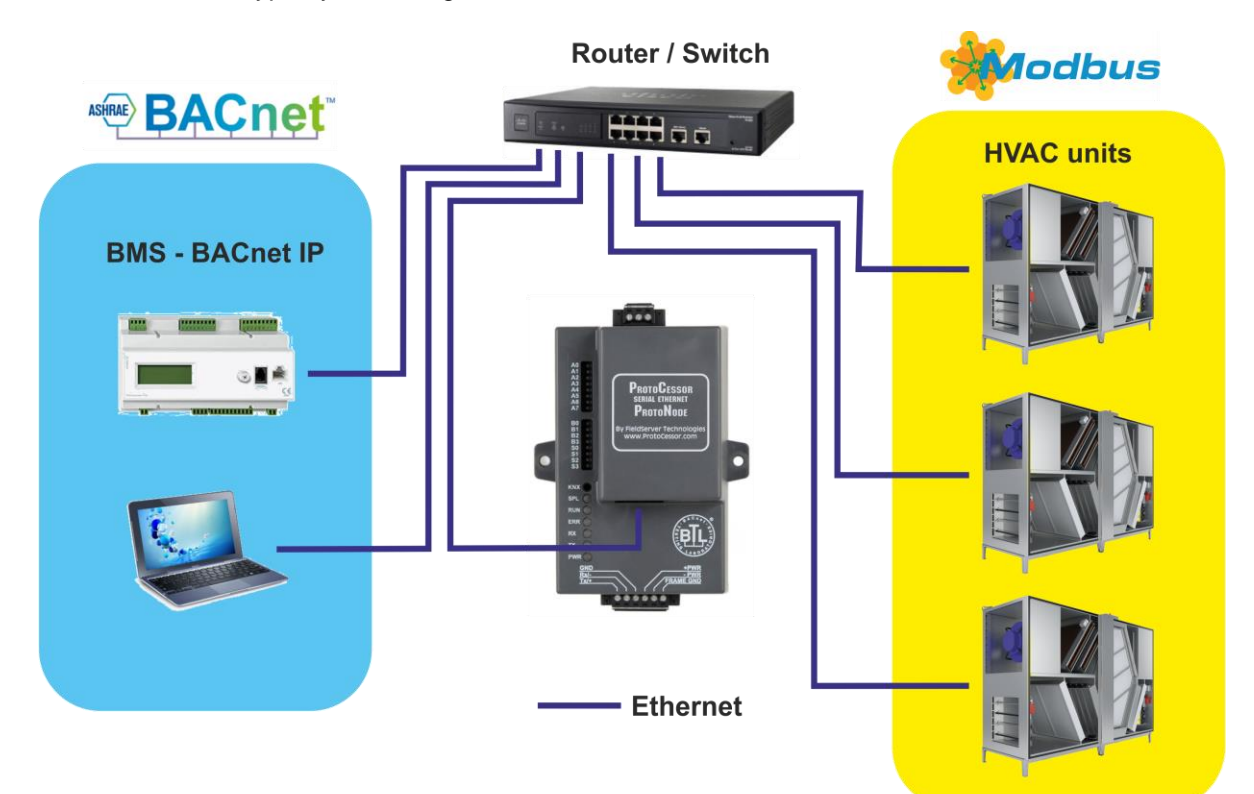

**Fig 1: The BACnet IP topology**

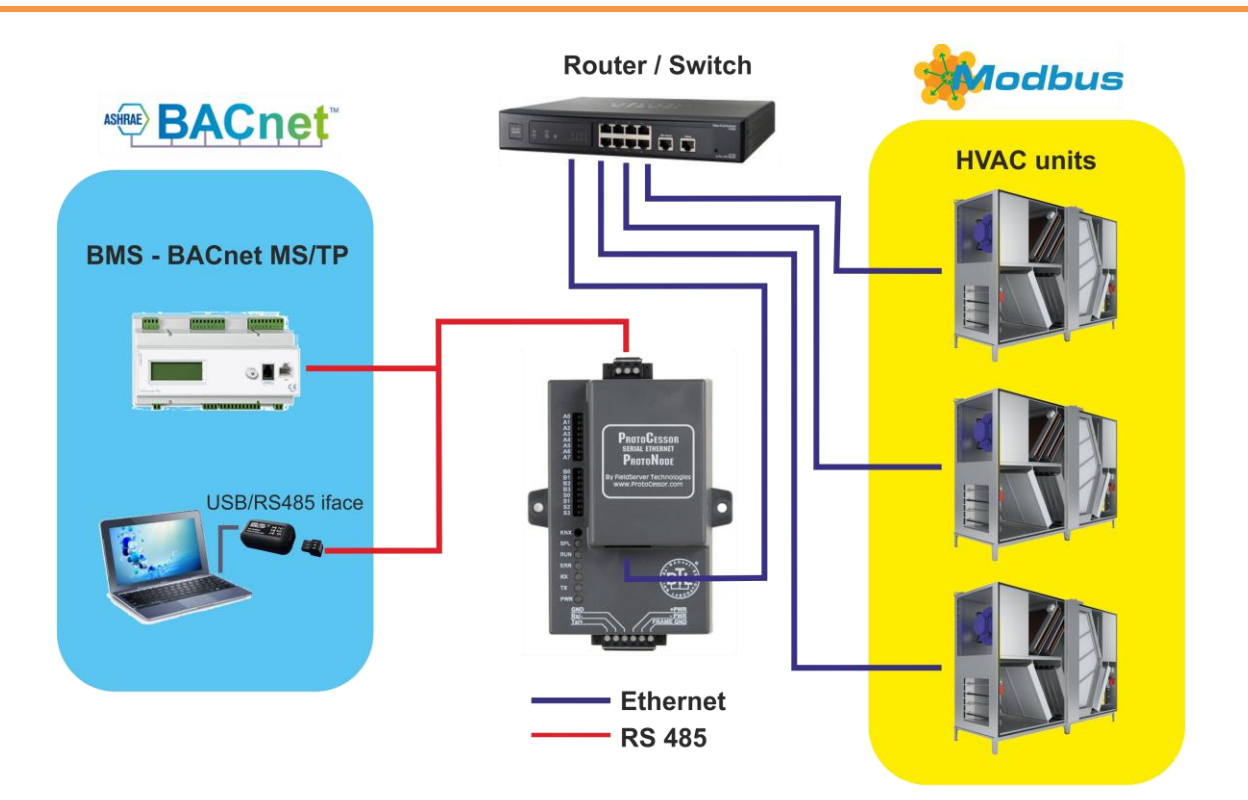

**Fig 2: The BACnet MS/TP topology**

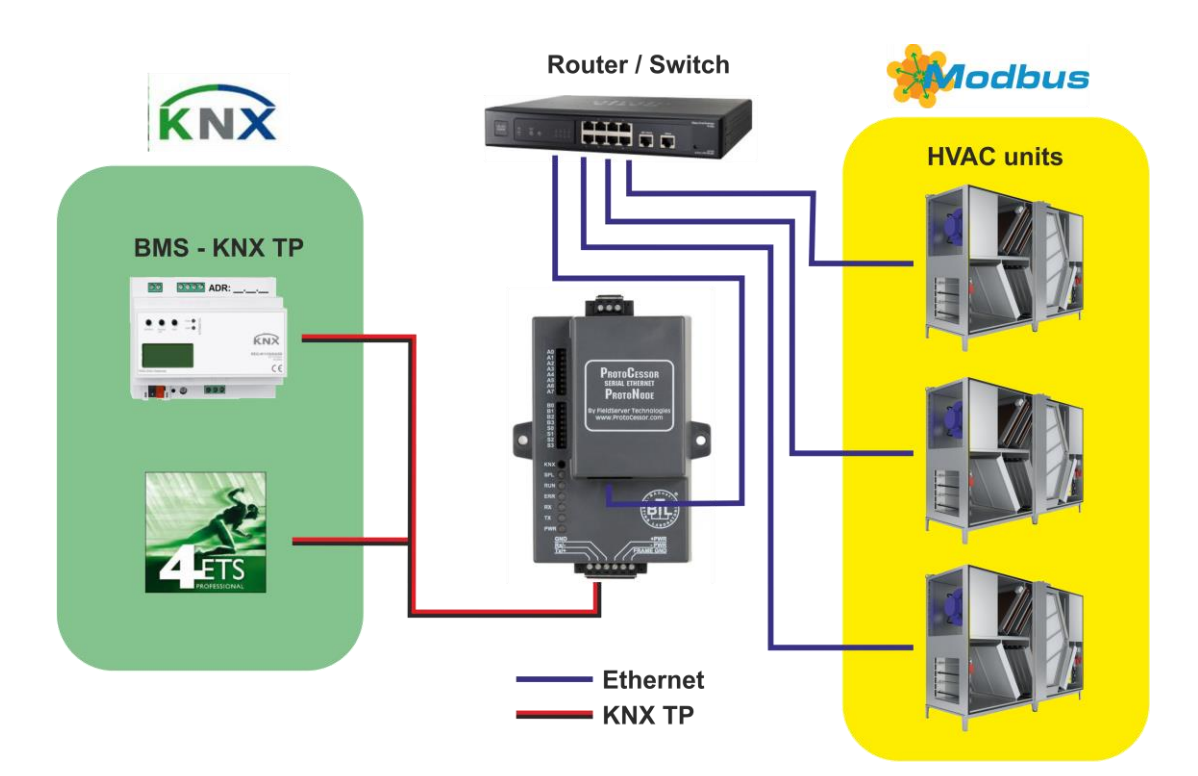

**Fig 3: The KNX TP topology**

## <span id="page-5-0"></span>1.2 Airflow Devices and Point Count Available

- **The total number of devices attached to RD-BACnet/KNX cannot exceed 1500 Modbus registers for BACnet or KNX in total number**
- Regarding the total number of the operated Modbus registers, the maximum number of connected devices accords to the table:

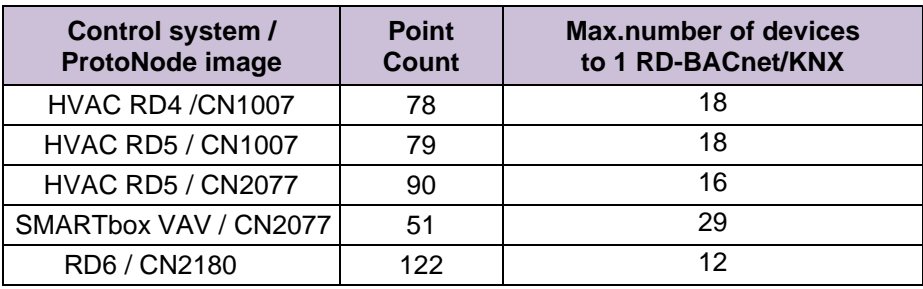

• The table reflects the situation, when all the connected devices are of the same type. In case of device type combination (eg. HVAC RD5 units and SMART boxes) the total sum of data points must be lower than 1500, as mentioned above.

#### **Where to find the code of the "ProtoNode image"?**

- Open the website of the RD-BACnet/KNX gateway see the chapter 4.
- Open the "Diagnostics & Debugging"

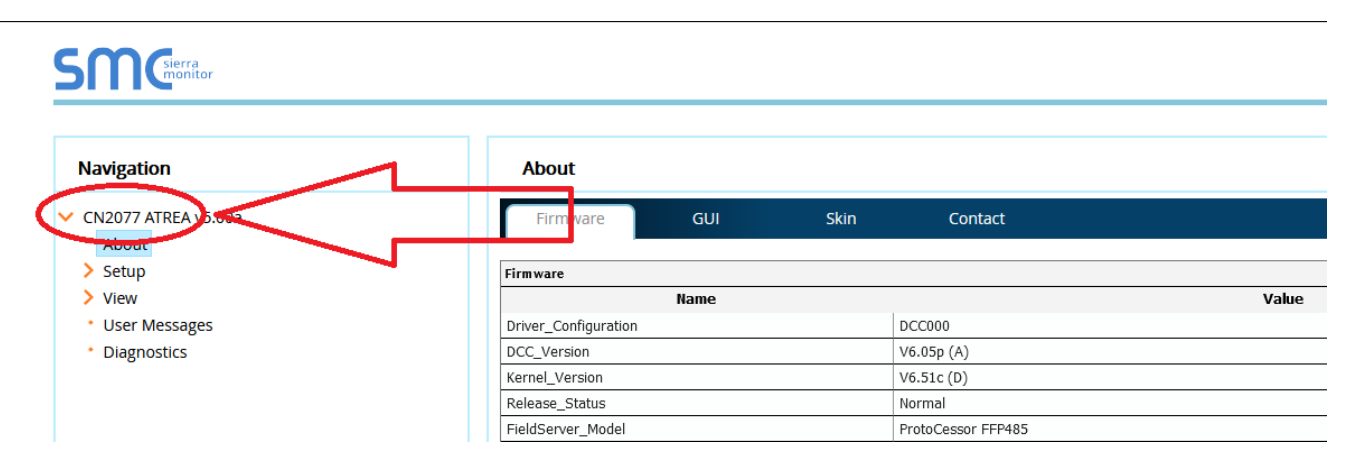

#### **Fig 4: Reading of the sw image number**

#### <span id="page-5-1"></span>1.3 Relevant fw version

All the functionalities described in this document are supported by the fw version:

- DCC Version: V6.05p(A)
- Kernel Version: V6.51c (D)

For the version of the RD-BACnet/KNX, see the web page of the module – Diagnostics & Debugging – About...

# <span id="page-6-0"></span>**2 INTERFACING RD-BACNET/KNX TO DEVICES**

# <span id="page-6-1"></span>2.1 RD-BACnet/KNX

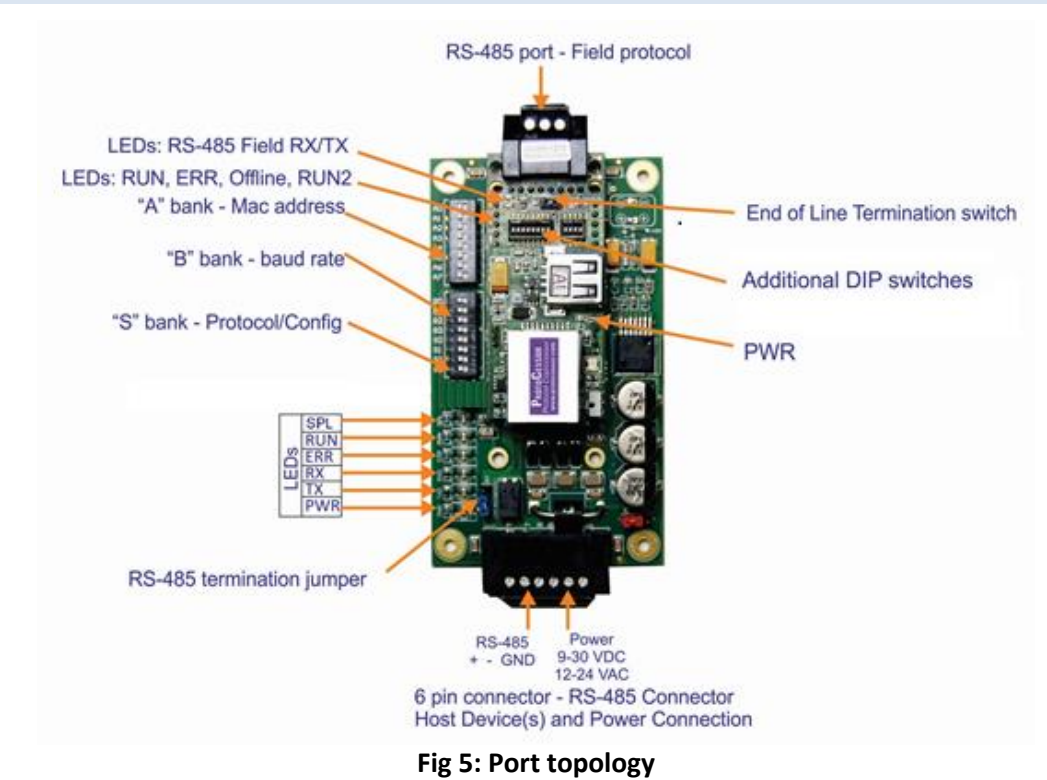

## <span id="page-6-2"></span>2.2 Device Connections to RD-BACnet/KNX

#### **RD-BACnet/KNX 6 Pin Phoenix connector for KNX Devices**

- The 6 pin Phoenix connector is the same for RD-BACnet/KNX Pins 1 and 2 are for KNX.
- Pins 4 through 6 are for power. **Do not connect power** (wait until **Section [2.3](#page-7-0)**).

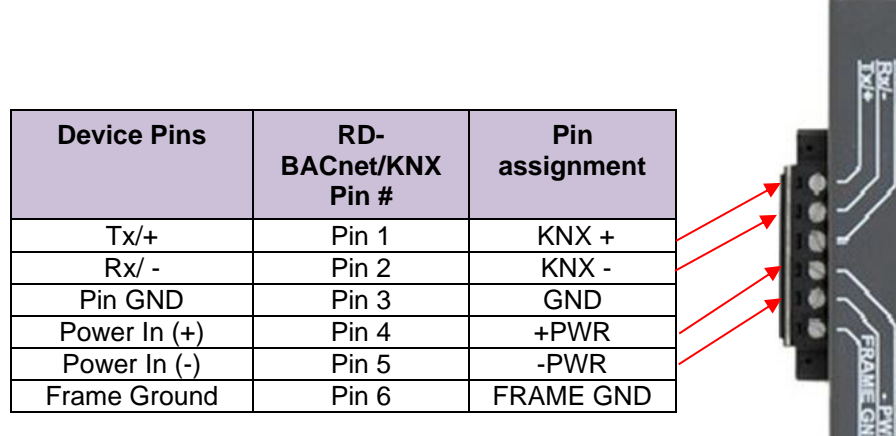

#### **Fig 6: Power supply connector**

# <span id="page-7-0"></span>2.3 Connecting Power to ProtoNode.

Apply power to RD-BACnet/KNX as show below in Chyba! Nenalezen zdroj odkazů.**.** Ensure that the p ower supply used complies with the specifications provided in **[Appendix C.1](#page-37-2)**.

• RD-BACnet/KNX accepts either 9-30VDC or 12-24 VAC on pins 4 and 5.

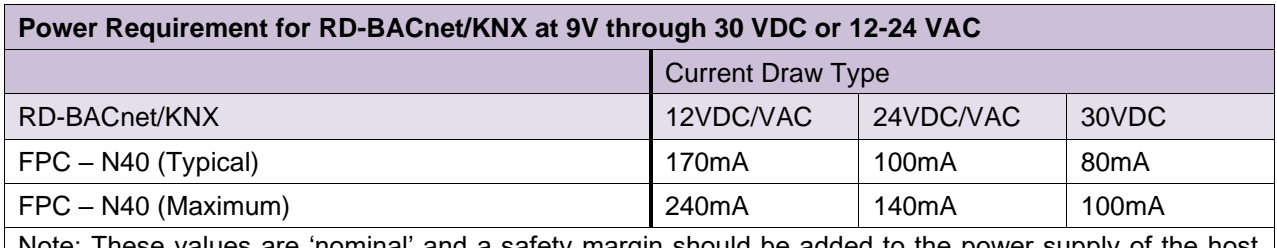

Note: These values are 'nominal' and a safety margin should be added to the power supply of the host system. A safety margin of 25% is recommended.

## <span id="page-8-0"></span>**3 COMMUNICATION SETUP FOR RD-BACNET/KNX**

#### <span id="page-8-1"></span>3.1 Record Identification Data

Each RD-BACnet/KNX has a unique part number located on the underside of the unit. This number should be recorded, as it may be required for technical support. The numbers are as follows:

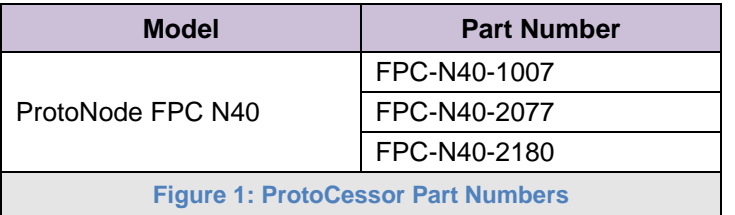

• FPC-N40 units have the following 3 ports: 2 x RS-485 and Ethernet

## <span id="page-8-2"></span>3.2 Setting the Field Protocol

## <span id="page-8-3"></span>3.2.1 Selection of the Protocol

- RD-BACnet/KNX units use the "S" bank of DIP switches (S0 S3) to select the Field Protocol.
	- o See the table in fig. 3 for the switch settings to select BACnet IP, BACnet MS/TP or KNX.
	- $\circ$  The OFF position is when the DIP switches are set closest to the outside of the box.

#### **Note: Switch off the power supply of the RD-BACnet/KNX before any change of DIP switch position!**

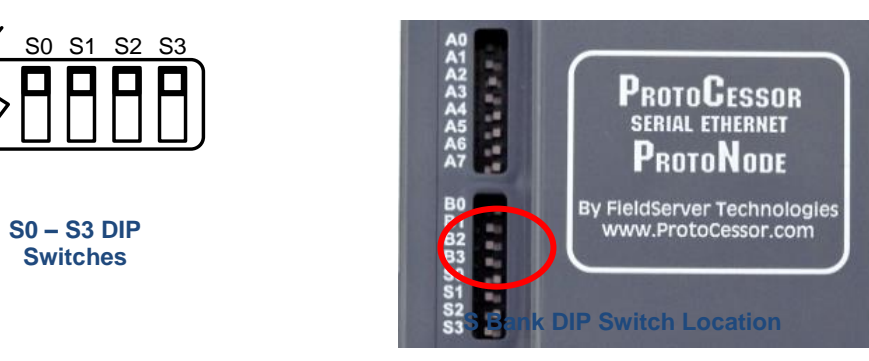

**Fig 7: S DIP switches**

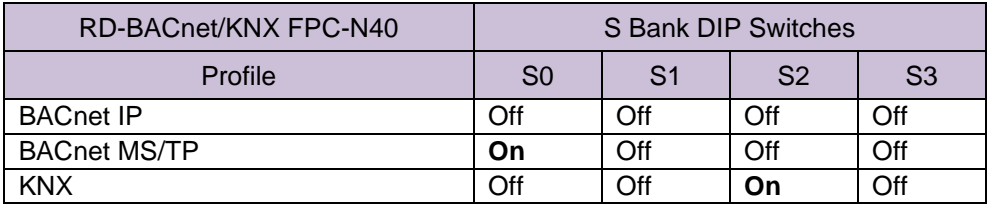

**Note: The communication via the BACnet MS/TP protocol is not supported in the default range of profiles. The presetting profile for the BACnet MS/TP must be downloaded to the particular RD-BACnet/KNX module.**

The download process is described in the chap[.3.3.9](#page-16-2) and [3.3.10](#page-17-0)

<span id="page-9-0"></span>3.2.2 Setting the Node/ID Device Instance (DIP Switch A0 – A7)

- The A Bank DIP switches on the ProtoNode allow users to set the Node-ID/Device Instance on the Field RS-485.
- DIP switches A0 A7 can also be used to set the MAC Address for BACnet MS/TP and BACnet/IP.

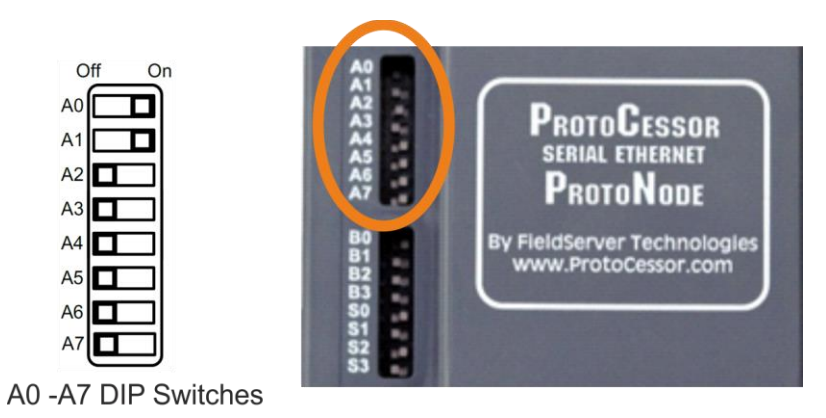

**Fig 8: A DIP switches**

The setting of the DIP switches accords to the binary coding, i.e. the Off position  $\sim$  0 and the On position  $\sim$  1, the LSB is A0 DIP.

Example:

- A0=On and A1=On, the decadic address=3
- A2=On, A3=On and A5=On, the decadic address=44

<span id="page-9-1"></span>3.2.3 Setting the Serial Baud Rate (DIP Switch B0 – B3)

- DIP Switches B0 B3 can be used to set the serial baud rate to match the baud rate provided by the interfaced systems.
- The default setting for the BACnet MS/TP is 38400 baud

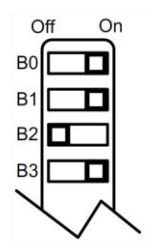

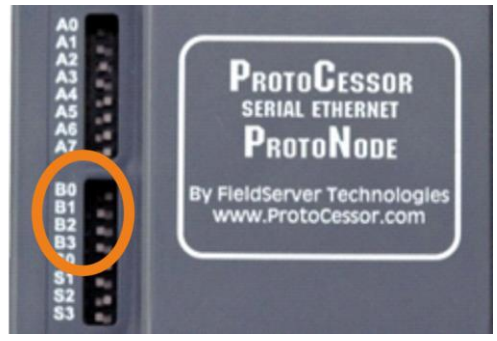

B0 -B3 DIP Switches

**Fig 9: B DIP switches**

| <b>Baud rate</b> | B0  | <b>B1</b> | <b>B2</b> | B <sub>3</sub> |
|------------------|-----|-----------|-----------|----------------|
| 9600             | )n  | On        | On        | Off            |
| 19200            | Off | Off       | Off       | )n             |
| 38400            | Эn  | On        | Off       | ∶)n            |
| 57600            | Off | Off       | On        | )n             |
| 76800            |     | ገff       |           |                |

## <span id="page-10-0"></span>3.3 Configuring Device Communications

It is recommended to use the "Field server ToolBox" application for configuration.

It is possible to download the from:

https://us.msasafety.com/downloads#smc

<span id="page-10-1"></span>When "Field server ToolBox" application is installed, continue with following procedure:

#### 3.3.1 IP address setting

- 1. Connect the the power supply (chapter 2.3)
- 2. Connect a standard Cat 5 Ethernet cable (Straight through or Cross-Over) to the RD-BACnet/MNX module . The Ethernet cable should be connected to the existing Network.
- 3. Start the Fieldserver Toolbox (the PC where you run the "Toolbox" must be in the same network as the RD\_BACnet/KNX module)
- 4. When connection of the RD-BACnet/KNX module to the network is in good order the module will be visible in the Toolbox window:

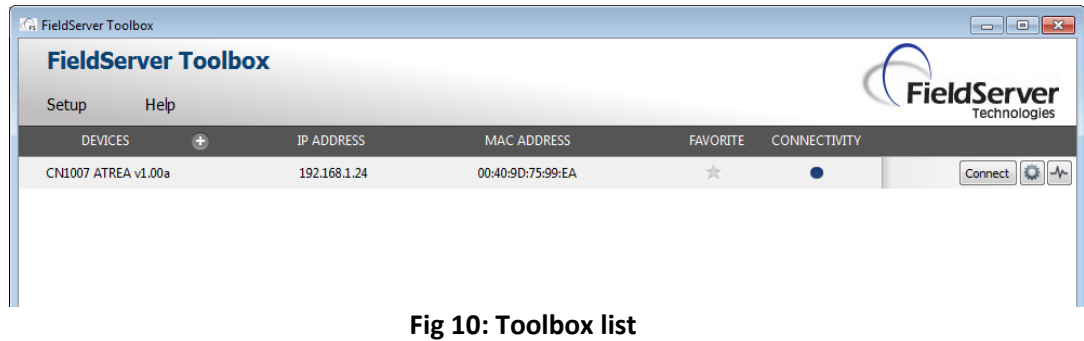

- 5. The "CN1007 Airflow v1.00a" is the code of the RD-BACnet/KNX module.
- 6. Adjust the IP address according to the network where the module is connected in press the button for setting:

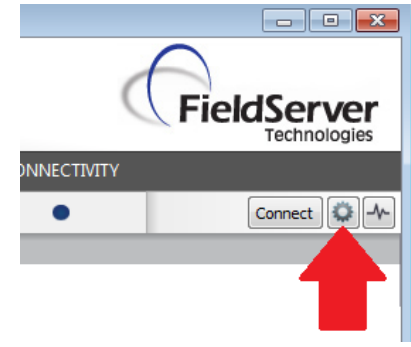

**Fig 11: Toolbox setting**

7. Choose the "Network setting", so the window with the network parameters will be displayed, then sat the required values.

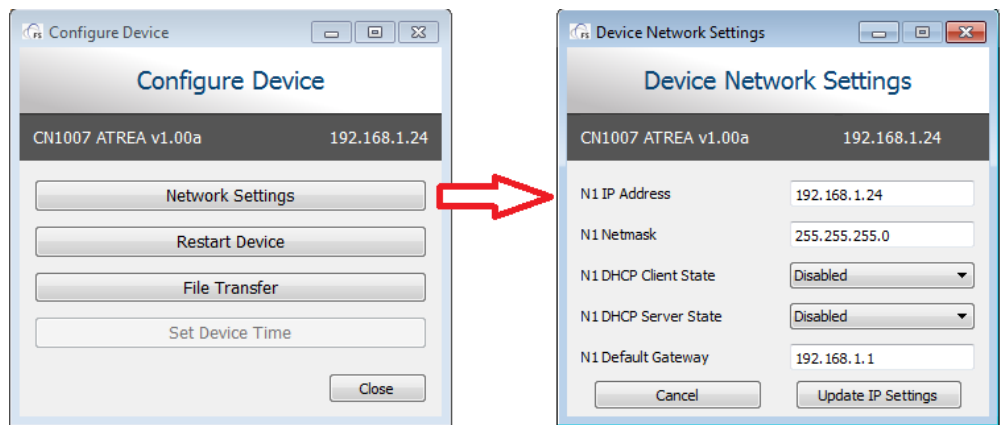

**Fig 12: Toolbox IP address setting**

8. If the IP address configuration is required, DHCP adjust the "N1 DHCP Client" to the "Enabled"

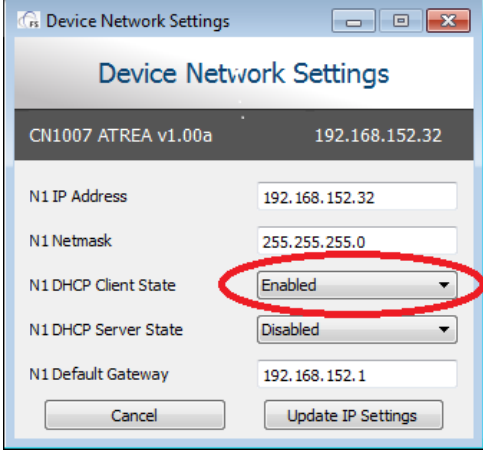

**Fig 13: Toolbox IP DHCP**

9. When IP setting is established, continue by inserting the IP address of the module to a internet browser or by clicking the "Connect" button (it opens default internet browser and redirects to module's IP address)

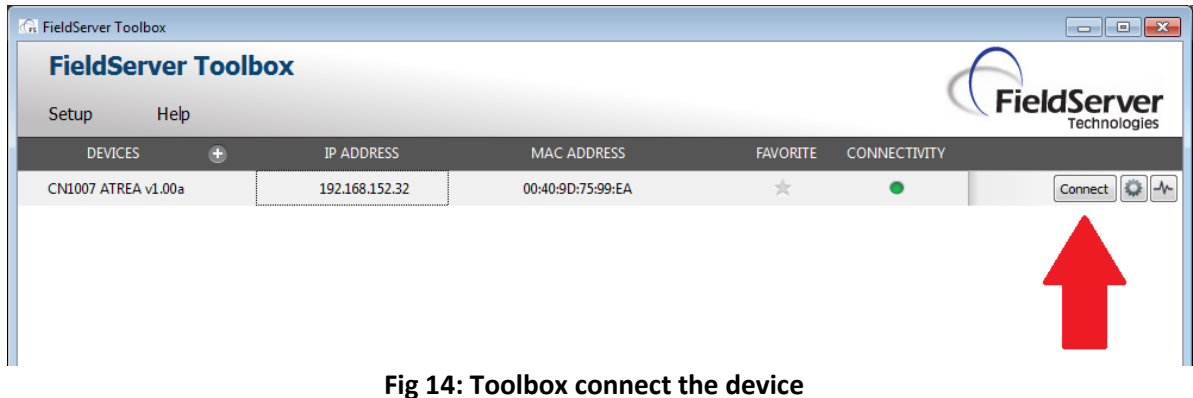

## <span id="page-12-0"></span>3.3.2 IP address RESET

If the RD-BACnet/KNX is not accessible on the local network or during direct Ethernet connection, the probable cause might be unknown IP address. The IP address of the module can be rest into the default setting.

#### **Note: The IP reset is available for the BIOS version 4.1.2 or higher!**

Procedure:

- 1. Switch the power off,
- 2. Remove the plastic cover of the module and connect the jumper according to the picture (from the DIP switches view, connect the left jumper):

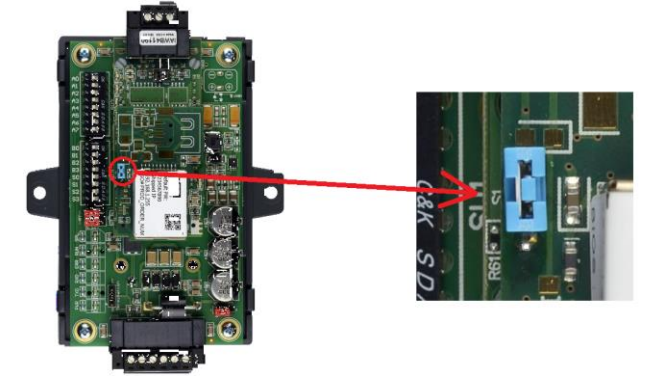

**Fig 15: Reset to default**

- 3. Switch the power on,
- 4. Wait up to 2 minutes the green RUN LED should start flashing regularly.
- 5. Remove the jumper.

After the procedure, the IP address is: **192.168.1.24.**

#### <span id="page-12-1"></span>3.3.3 Web server security

The web server of the RD-BACnet/KNX gateway provides several levels of secure access – available with the image CN2077 or later. To find the image version, see the chapter [1.2](#page-5-0)

The details are contained in the separate document "**ENOTE-Secure\_FieldServer.pdf**".

The secure access to the web browser requires to login as approved user. The user management is also described in the mentioned doc.

For the first access to the web server of the RD-BACnet/KNX gateway, use following login data:

- User: **admin**
- Password:
	- $\circ$  **admin** when the image **CN2077** was downloaded into the gateway with the origin CN1007 image.
	- o Use the **default password**, which is placed on the label:

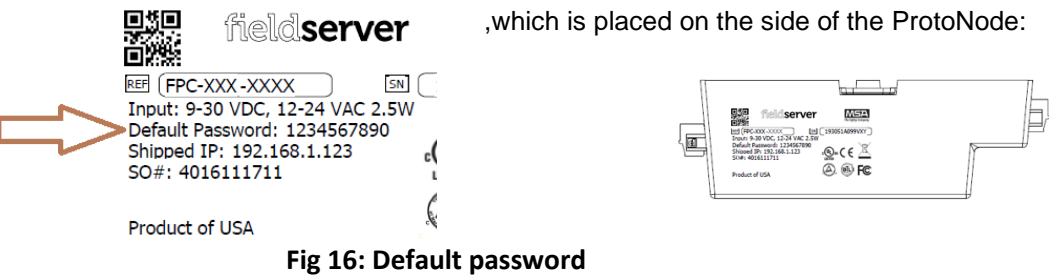

## <span id="page-13-0"></span>3.3.4 Create KNX profile

When the RD-BACnet/KNX is switched to KNX protocol (S2 DIP=ON), the web site shows following options:

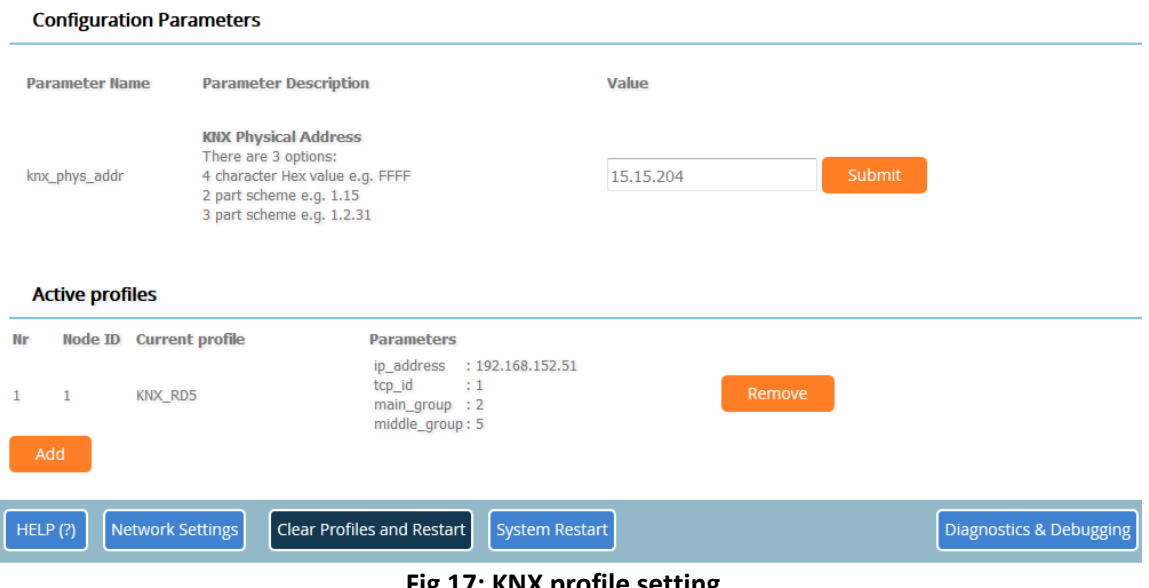

**Fig 17: KNX profile setting**

KNX Physical Address.... the group address of the RD-BACnet/KNX gateway. The device of the gateway type doesn't expect to be asked on this physical address.

Active profiles....shows created profiles, each profile is used for one ventilation unit communication

Adding of a new profile:

- 1. Press the "Add" button
- 2. Fill all the offered text boxes with relevant values:

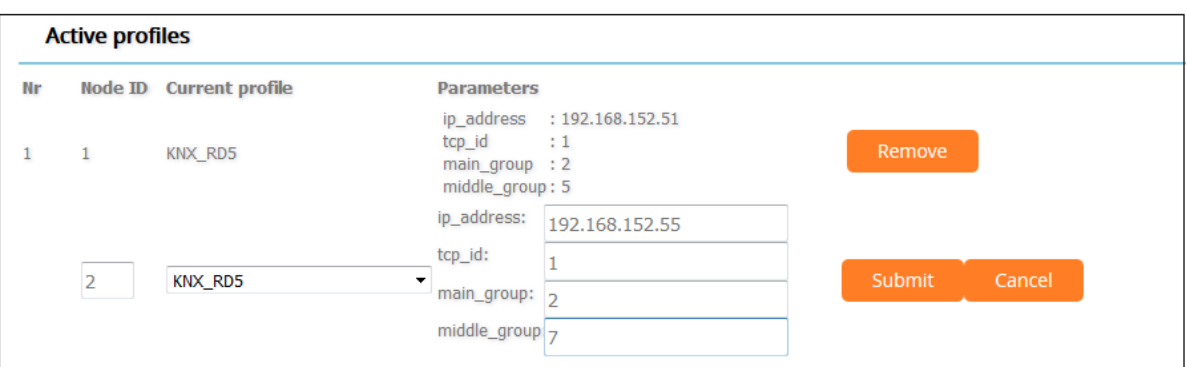

## **Fig 18: KNX profile setting**

- **Node\_ID**...identification of the profile i the RD-BACnet/KNX module. The number must be different from already existing profile Node\_ID
- **Current profile (listbox)**...chose the apropriate type of the control system, which is installed in the connected ventilation unit (RD4, RD5 or aM)
- ip address...the IP address of the connected ventilation unit
- **tcp\_id**...identification id for the Modbus TCP protocol whatever number in the range 1..255
- **main\_group**...the part of the KNX address ( **X** . Y . Z) the part "X" (value 0..31)
- **middle\_group**...the part of the KNX address ( X . **Y** . Z) the part "**Y**" (value 0..7)
- 3. Press the "Submit" button to save the new profile.

## <span id="page-14-0"></span>3.3.5 Create BACnet IP profile

When the RD-BACnet/KNX is switched to BACnet IP protocol (all the S DIPs are OFF), the web site shows following options:

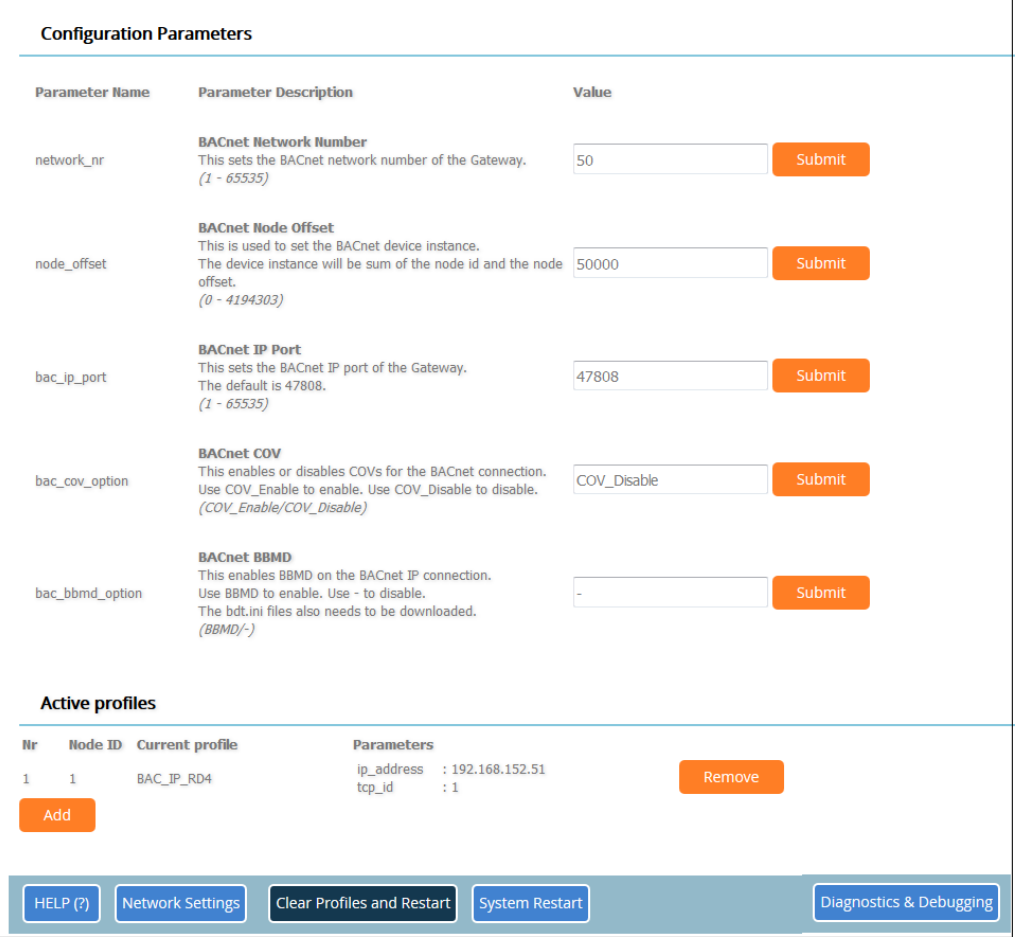

**Fig 19: BACnet IP profile setting**

The upper part of the window provides BACnet parameters for the Device instance setting:

- The BACnet Device Instances will be calculated by adding the Node\_Offset (default value is 50,000) to the device's Modbus Node ID
- The BACnet Device Instance can range from 1 to 4,194,303.
- To assign specific Device Instance values, change the Node Offset value.

For example:

- Node Offset value (default) =  $50,000$
- Device 1 has a Modbus Node-ID of 1
- Device 2 has a Modbus Node-ID of 22
- Device 3 has a Modbus Node-ID of 33
- **Given that: Device Instance = Node\_Offset + Modbus Node\_ID**
- Device Instance, Device  $1 = 50,000 + 1 = 50,001$
- Device Instance, Device  $2 = 50,000 + 22 = 50,022$
- Device Instance, Device  $3 = 50,000 + 33 = 50,033$

**Active profiles**....shows created profiles, each profile is used for one ventilation unit communication

#### **Adding of a new profile:**

- 1. Press the "Add" button
- 2. Fill all the offered text boxes with relevant values:

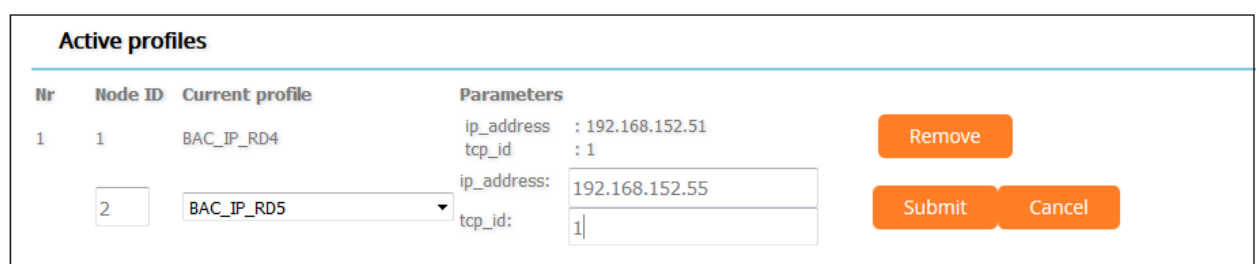

**Fig 20: BACnet IP profile setting**

- **Node\_ID**...identification of the profile i the RD-BACnet/KNX module. The number must be different from already existing profile Node\_ID
- **Current profile (listbox)**...chose the apropriate type of the control system, which is installed in the connected ventilation unit (RD4, RD5, SB or aM)
- **ip\_address**...the IP address of the connected ventilation unit
- **tcp\_id**...identification id for the Modbus TCP protocol whatever number in the range 1..255
- 3. Press the "Submit" button to save the new profile

#### <span id="page-15-0"></span>3.3.6 Create BACnet MS/TP profile

When the RD-BACnet/KNX is switched to BACnet MS/TP protocol (S0 DIP is ON), the web site shows following options:

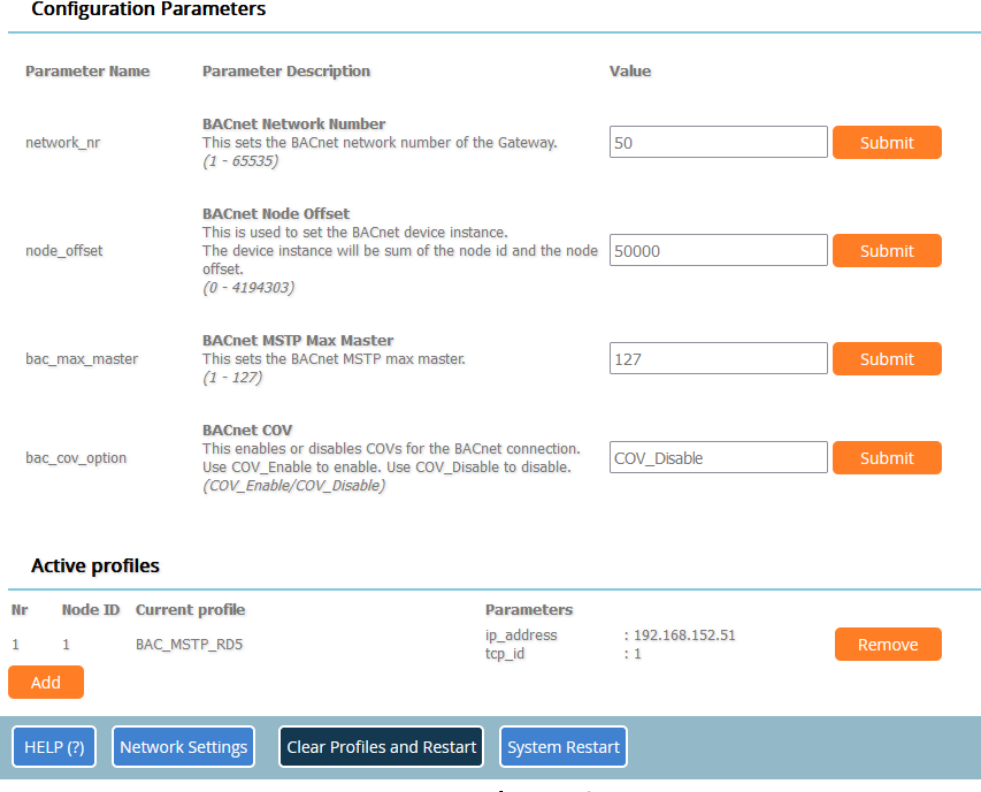

**Fig 21: BACnet MS/TP profile setting**

The upper part of the window provides BACnet parameters for the Device instance setting. The setting parameters are similar to the setting for the BACnet IP protocol except the parameter:

**"BACnet MSTP MAX Master" –** the expected range of master addresses communicating on the BACnet bus.

**Active profiles:** the same setting as for the BACnet IP during adding the new profile.

## <span id="page-16-0"></span>3.3.7 How to Start the Installation Over: Clearing Profiles

- After setting your PC to be on the same subnet as the RD-BACnet/KNX (chap. [3.3\)](#page-10-0), open a web browser on your PC and enter the IP address of the ProtoNode;
- If the IP address of the RD-BACnet/KNX has been changed by previous configuration, you will need to get the assigned IP address from the network administrator.
- The Web Configurator will be displayed as your landing page.
- **At the bottom-left of the page, click the "Clear Profiles and Restart" button.**
- Once restart is complete, all the past profiles that were discovered and or added via the Web configurator will be delete. The unit is now ready to be reinstalled.

## <span id="page-16-1"></span>3.3.8 Profile type

The RD-BACnet/KNX gateway provides following profile types:

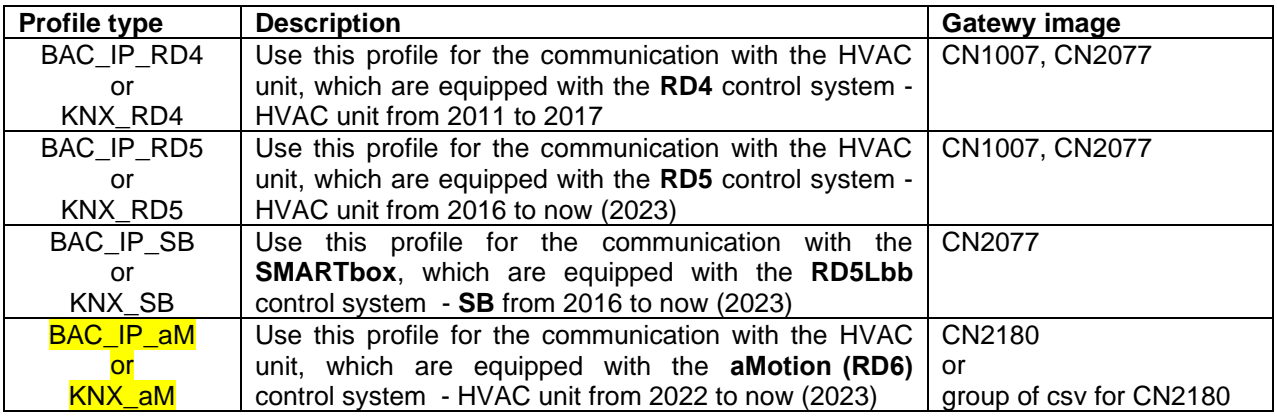

## <span id="page-16-2"></span>3.3.9 A new profile download

The ProtoNode gateway is multipurpose device without strict content of supported function. The RD-BACnet/KNX is the ProtoNode module, which contains specific mapping profiles for the HVAC unit DUPLEX with the specific type of inbuilt control system.

When a RD-BACnet/KNX is already delivered and the range of profiles should be extended to new profile, it is possible to use downloading appropriate image file or downloading the group of mapping csv files.

#### **Example:**

New image file CN2180 provides the set of profiles for the aMotion (RD6) control system in connected HVAC DUPLEX units.

Complete Image download:

- Advantages:
	- All the profiles are ready to use with "oneshot" downloading the CN2180 image
- Disadvantages:
	- the image can be used only for the Protonode with the BIOS 4.1.2 or higher (deliver after 2019)
	- if the image CN2180 is download to incompatible BIOS, the **Protonode stops to run at all**!

Mapping csv files download:

- Advantages:
	- the usage of the CSV tables doesn't affect the function of the OS Protonode and its system
	- the csv download is applicable for whatever BIOS i the Protonode
- Disadvantages:
	- the download process must be repeated for every csv file, so the profiles improvement takes a bit longer time in comparison with the image application.

#### **To apply the sent csv files:**

- 1. Click on the Diagnostics & Debugging button.
- 2. In the Navigation Tree on the left hand side, go to : SETUP FILE TRANSFER **GENERAL tab**.
- 3. In the GENERAL tab, click on Browse and select the .CSV file.
- 4. Click on submit.
- 5. Repeat steps 3 and 4 until all .CSV files from the package "CN2180\_profiles.zip".
- 6. When the final download is complete, click on the SYSTEM RESTART button.

## <span id="page-17-0"></span>3.3.10 Profile List

Following table contains the information about the profiles released in the year 2023.

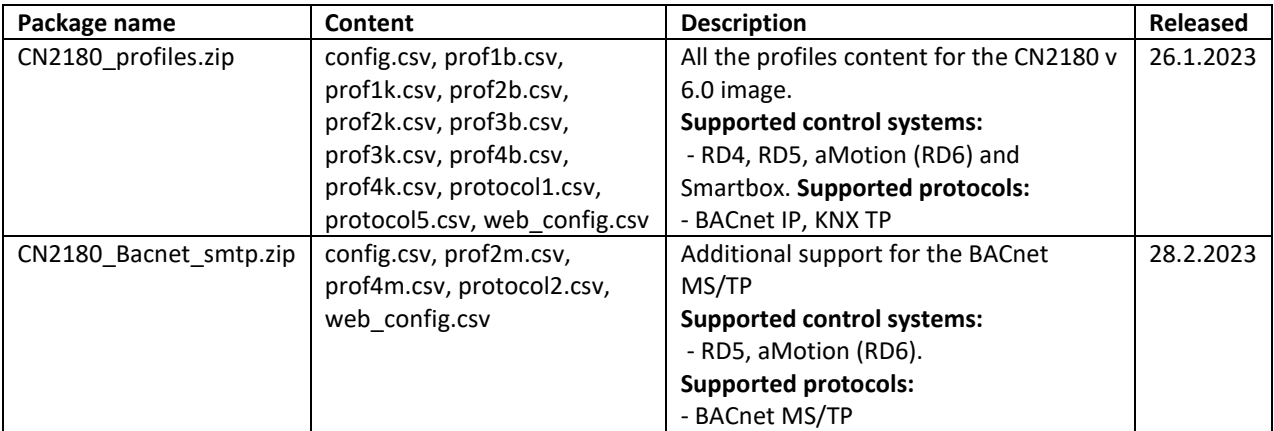

#### **Download the packages:**

Please contact Airflow, see contact details on page 2.

#### <span id="page-18-0"></span>**4 COMMUNICATION OVERVIEW**

When IP address and at least one profile is adjusted, the inbuilt web server provides overview of communication with the connected ventilation units.

**To access the overview, click on the "Diagnostics & Debugging" button** in the bottom right side of the page.

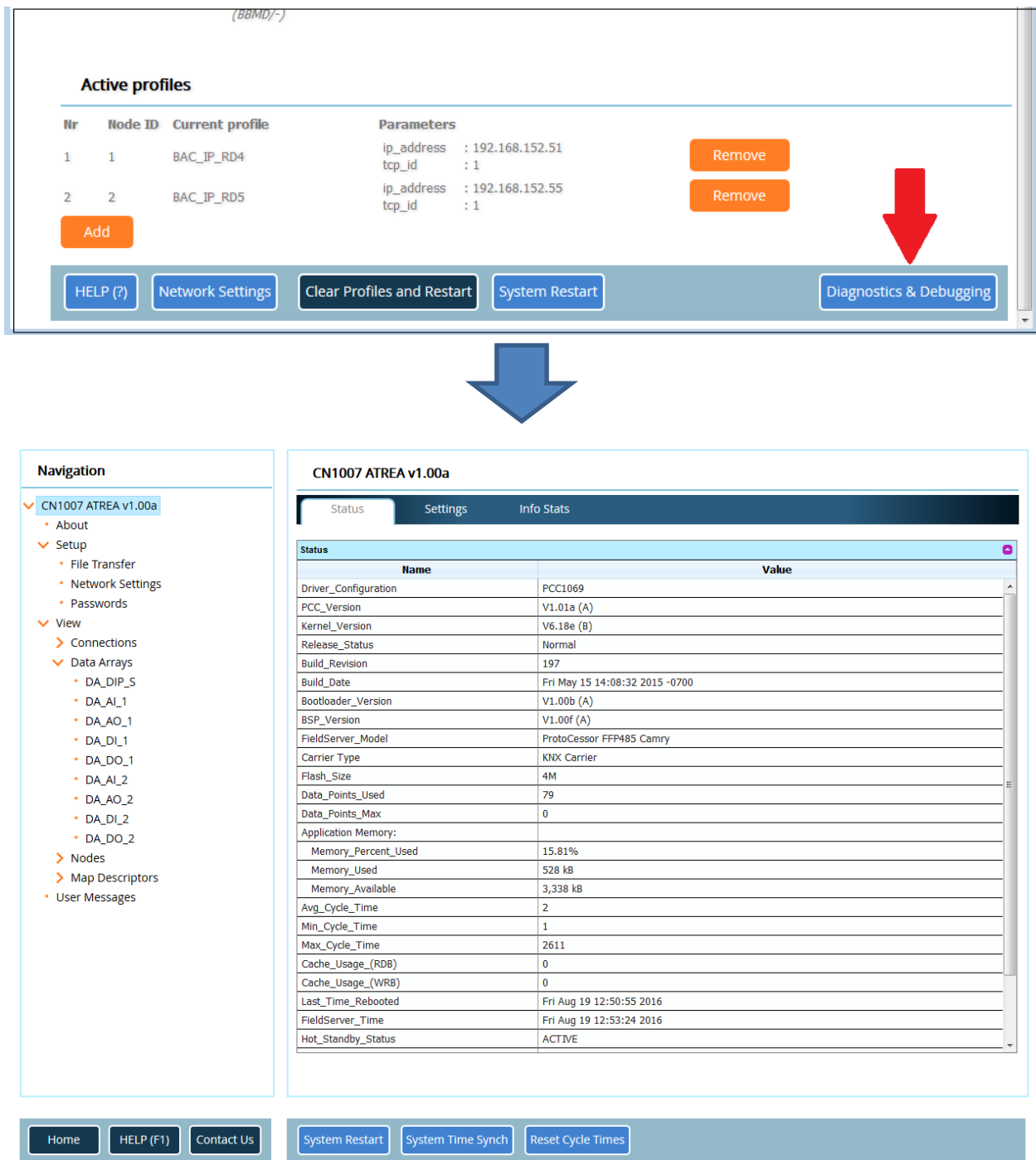

**Fig 22: Diagnostics & Debugging**

#### **Setup**

- File Transfer used for update ( or change) of the RD-BACnet/KNX module.
	- If the update is necessary, go to the section General
	- Click the "Browse" button to search appropriate \*.img file with the required sw version
	- Press the "Submit" button to confirm the image file download
	- When the download is complete, click on the system restart button

#### **Note: Do not use the file transfer if you are not absolutely sure about the image file function! If wrong image file is downloaded, it might destroy the RD-BACnet/KNX module function.**

- Network setting provides the network parameter of the RD-BACnet/KNX module.
- Passwords the web site password setting.

#### **View**

- Connection provides status info about the protocol communication
- Data Arrays shows the datapoint content. The values accords to Modbus TCP communication with particular ventilation units.
	- DA\_AI\_n analog inputs for the device profile NODE\_ID=n
	- DA\_AO\_n analog outputs for the device profile NODE\_ID=n
	- DA\_DI\_n digital inputs for the device profile NODE\_ID=n
	- DA\_DO\_n digital outputs for the device profile NODE\_ID=n
- Nodes, Map Description communication details of the data point mapped to particular communication profiles

#### **Example of Data array:**

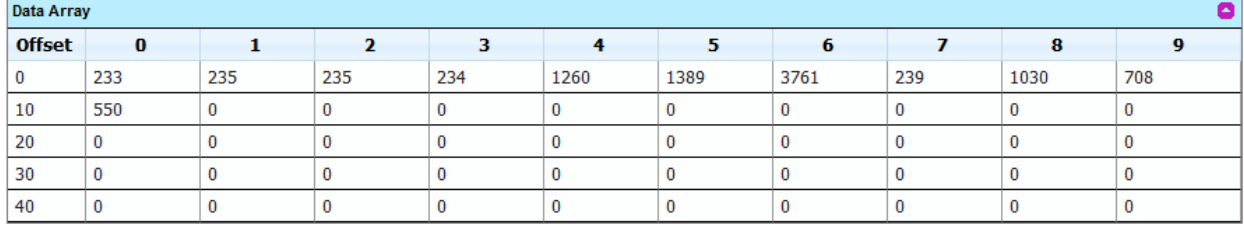

Displayed example is table DA\_AI\_1 (analog inputs of the profile NODE\_ID=1). According to the table

## **Appendix B. RD5 Modbus TCP/IP Mappings:**

Line 0, column  $0 \sim$  Temperature TU1

Line 0, column  $1 -$  Temperature TU2

See the chapter: [5](#page-20-0) Assiging [the real data](#page-20-0).

#### <span id="page-20-0"></span>**5 ASSIGING THE REAL DATA**

In order to read the real value of parameters on a connected ventilation unit, it is necessary to translate Modbus TCP representation according to tables in the Appendix B and C.

Procedure:

- 1. Check the type of the control system of the connected ventilation unit (RD4, RD5,SB or aMotion (RD6)). The profile type should be chosen in the same way.
- 2. According to the control system, choose the table of addresses for BACnet/KNX protocol chapter [6,](#page-22-0) according to the chosen profile (RD4, RD5, SB or aM)
- 3. Find the Modbus index of the chosen data in the Appendix A the list of modbus documents to require.
- 4. Check the Column "Value representation" for the chosen line with relevant Modbus index

#### **Example:**

Task: Control of the **Demanded temperature** via the **KNX** protocol on the ventilation unit with the **RD5** control system.

Assumption: The relevant profile is set to group address e.g. 2/5/n...where n is the address according to the table in the chap. 7.

- 1. Find the line with Demanded temperature the line has the last part of KNX group address 0:XXX:024. I.e. the complete group address for the demanded temperature is 2/5/24
- 2. See the Appendix C.2 to find the value representation searched index is H10706 (H = holding register). The result is
	- *H10706 Required temper. R 100-400 10-40°C*
	- It means that minimal value is 100  $\sim$  10°C, maximal value 400  $\sim$  40°C. Demanded temperature 23,5°C is represented by the value=235.

## Checking the value of the "Demanded temperature" parameter:

- Search the Data Array Offset:
	- Go to "Navigation View Map Descriptors find the "Demanded temperature"
	- Find the values of the parameters **Data\_Array Name** and **Data Array offset**

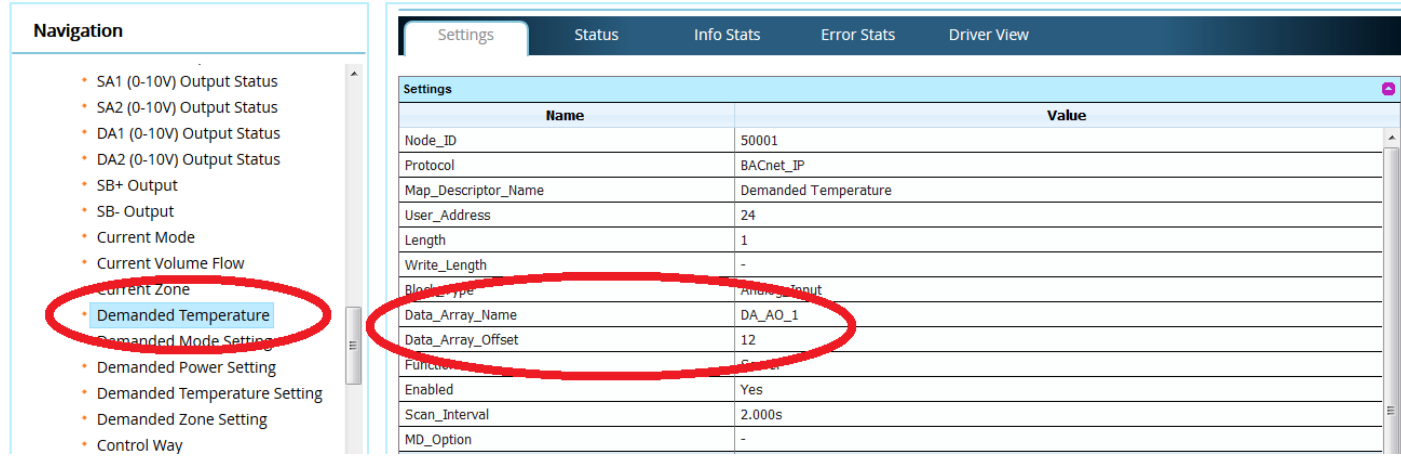

**Fig 23: Data reading from map list**

- Then go to the "Navigation View Data Arrays DA\_AO\_1 menu to see the data table
- Search the field according to the found Data\_Array\_Offset value (line 10 +column 2 = offset 12)

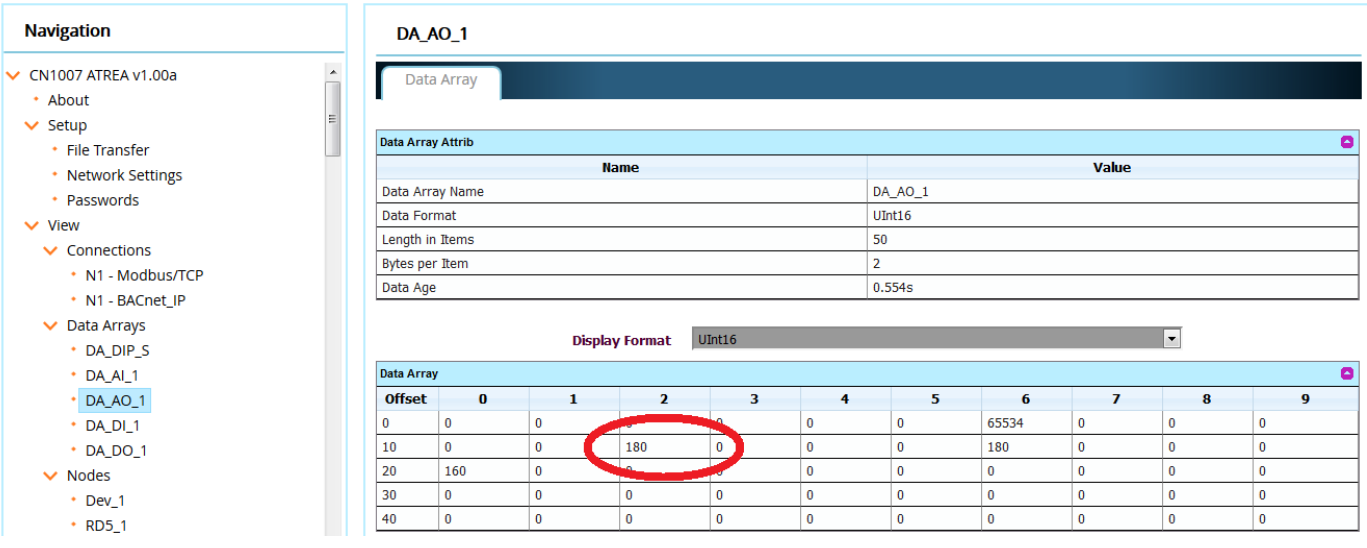

**Fig 24: Data reading from array table**

The value of the demanded temperature is 18°C.

## <span id="page-22-0"></span>**6 DATA POINT CONTENT**

Following tables contains all the data point for provided profiles and protocols. It is possible to use relevant file export to download the data points according to the following key:

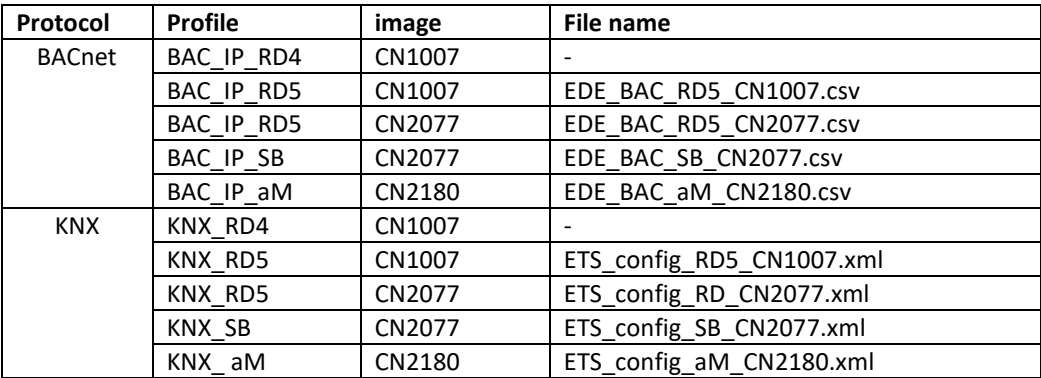

The mentioned files can be provided on require.

# <span id="page-22-1"></span>6.1 **RD4** Modbus TCP/IP Mappings BACnet/IP and KNX, img CN1007 and CN2077

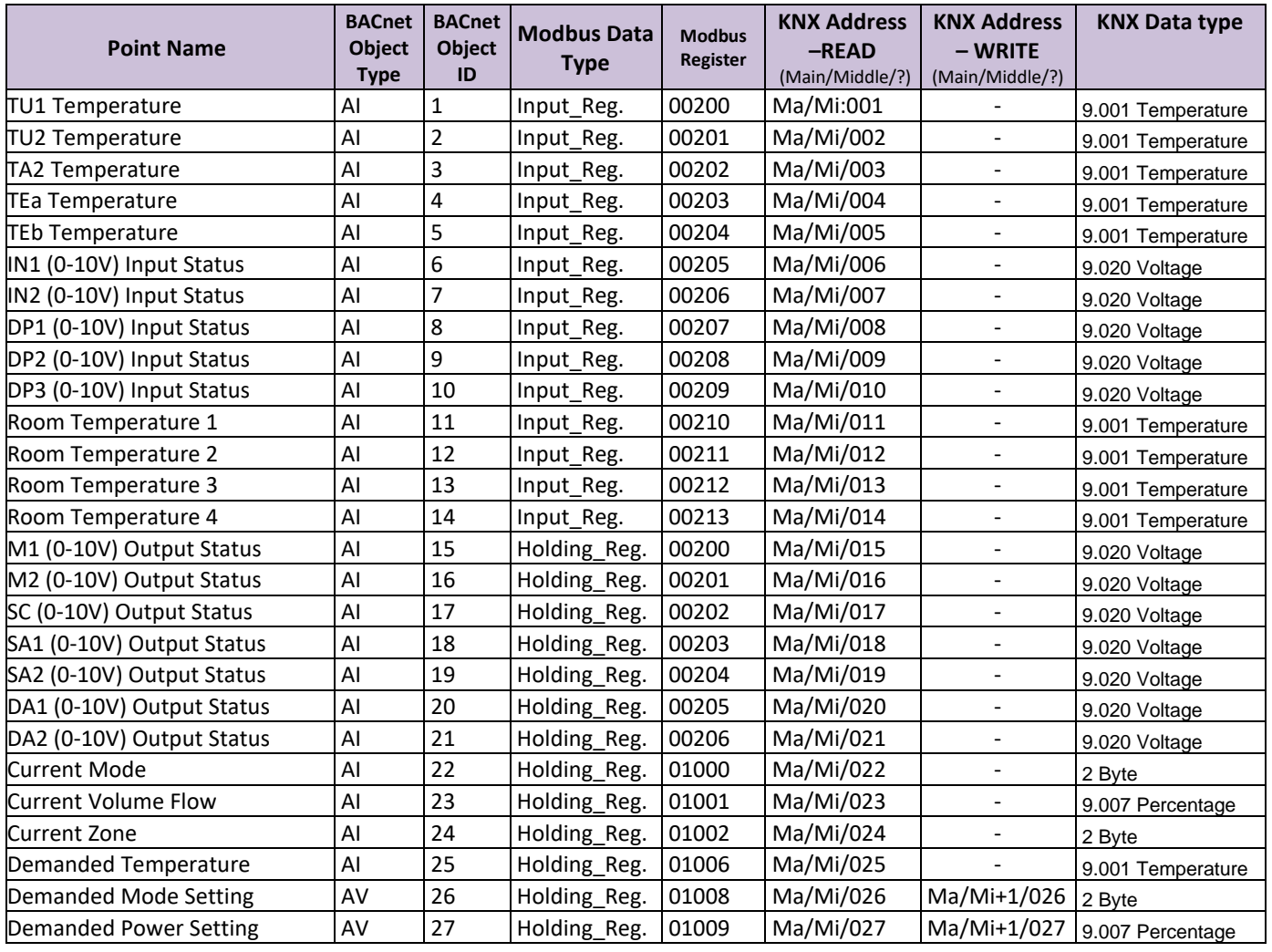

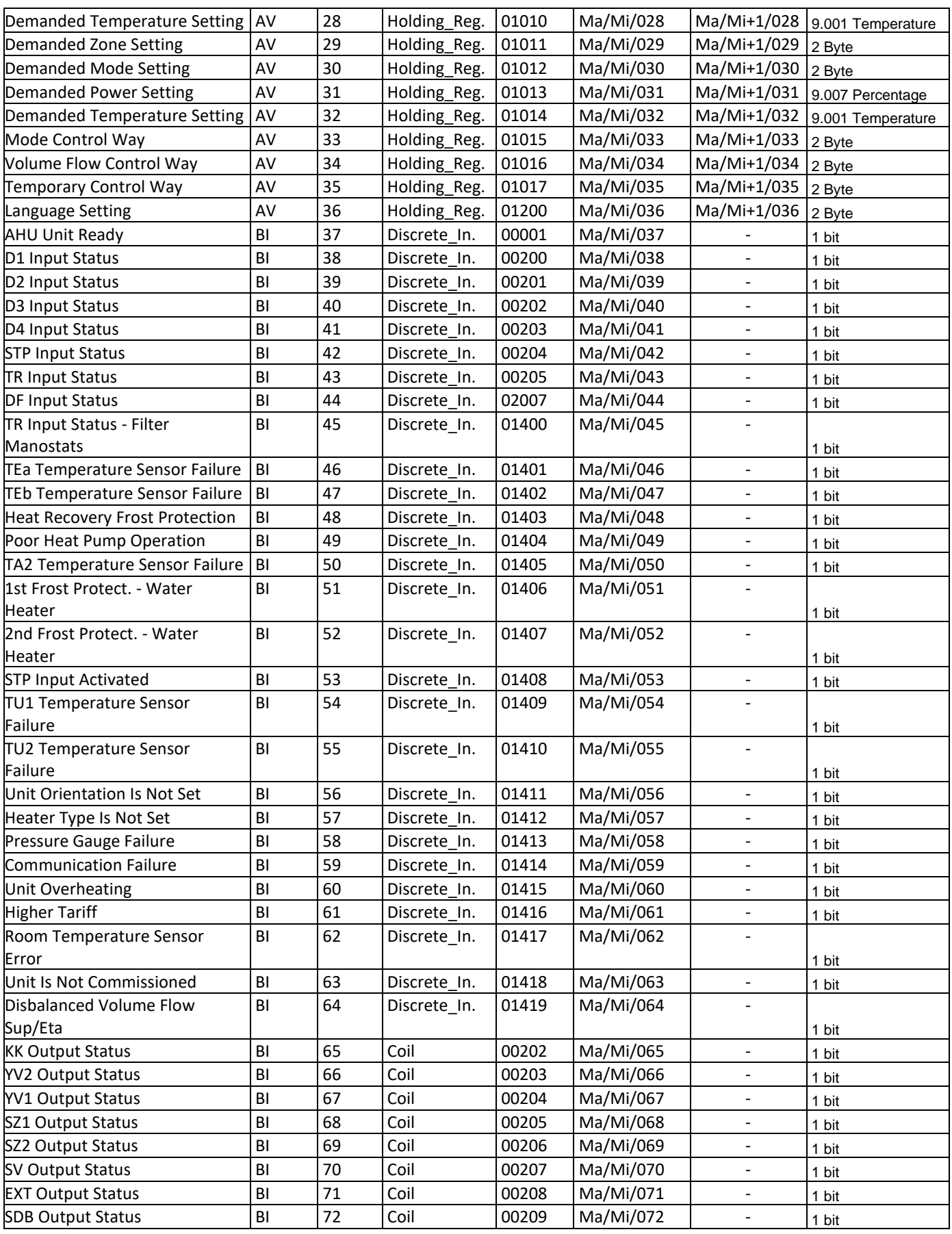

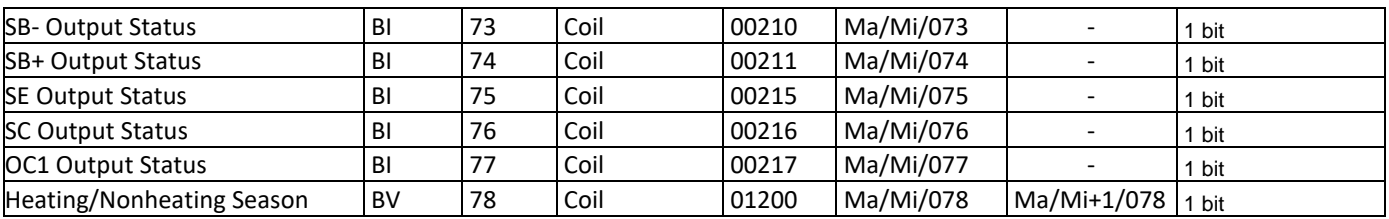

# <span id="page-24-0"></span>6.2 RD5 Modbus TCP/IP Mappings to BACnet/IP and KNX, img CN1007

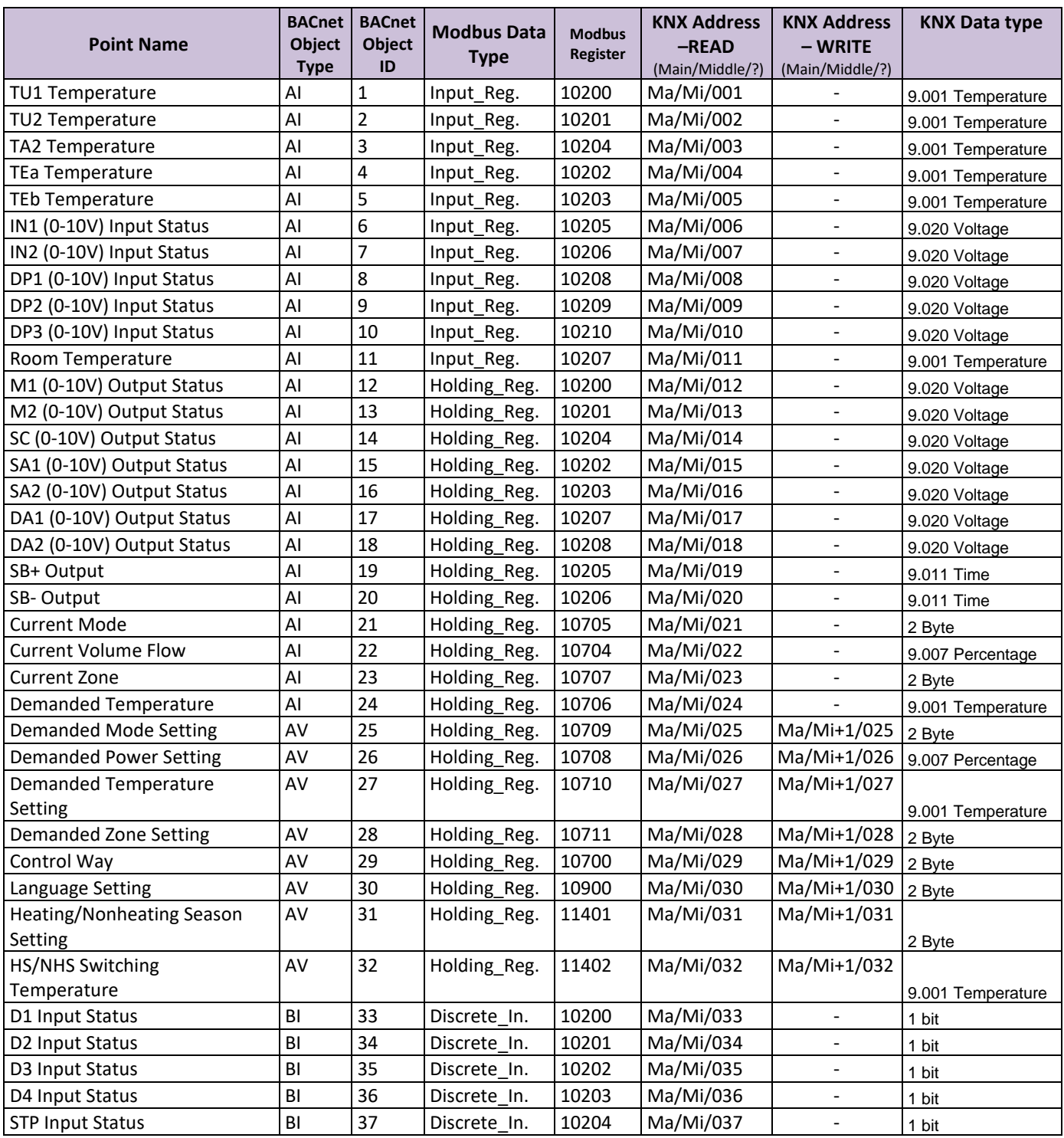

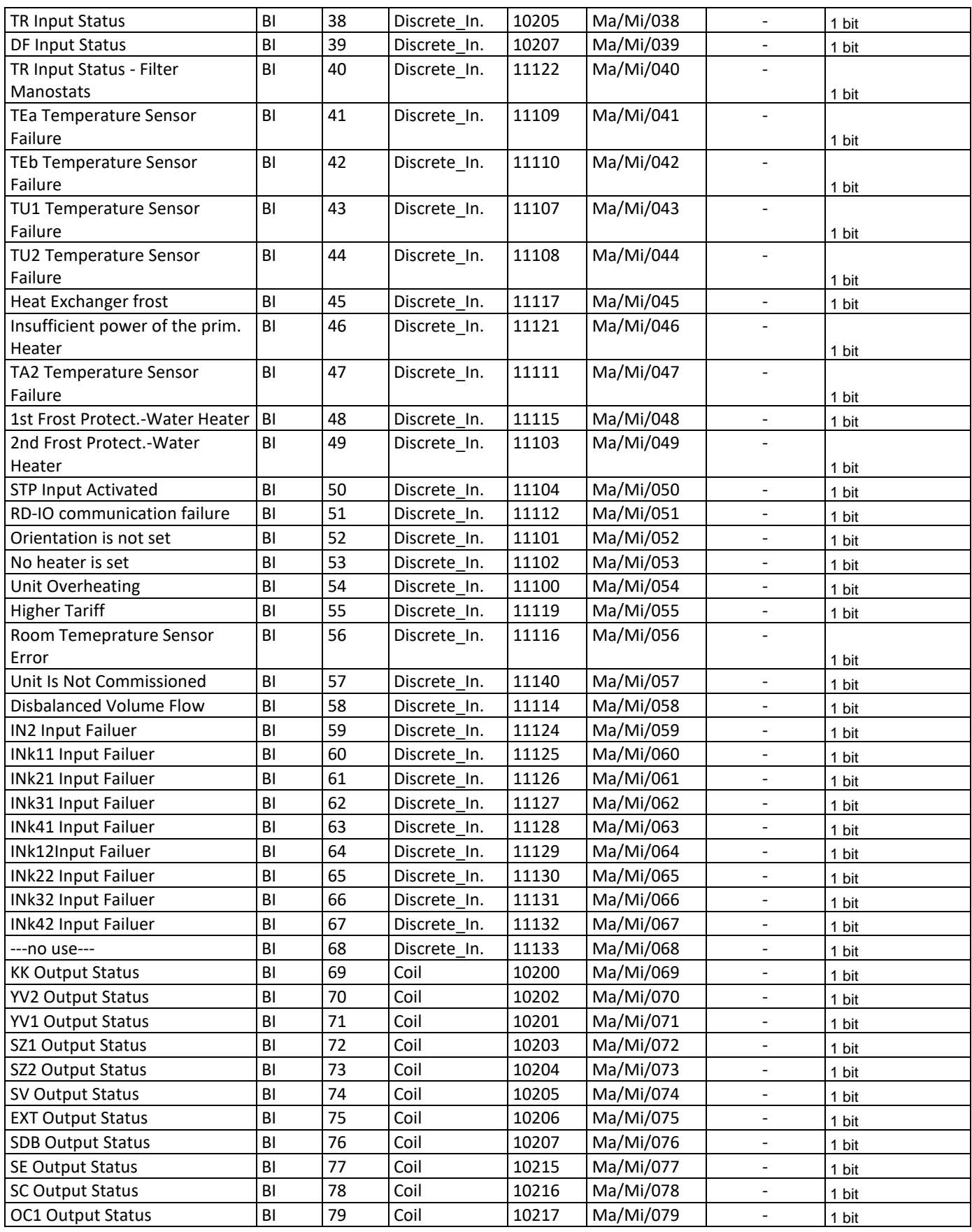

# <span id="page-26-0"></span>6.3 RD5 Modbus TCP/IP Mappings to BACnet/IP and KNX, img CN2077

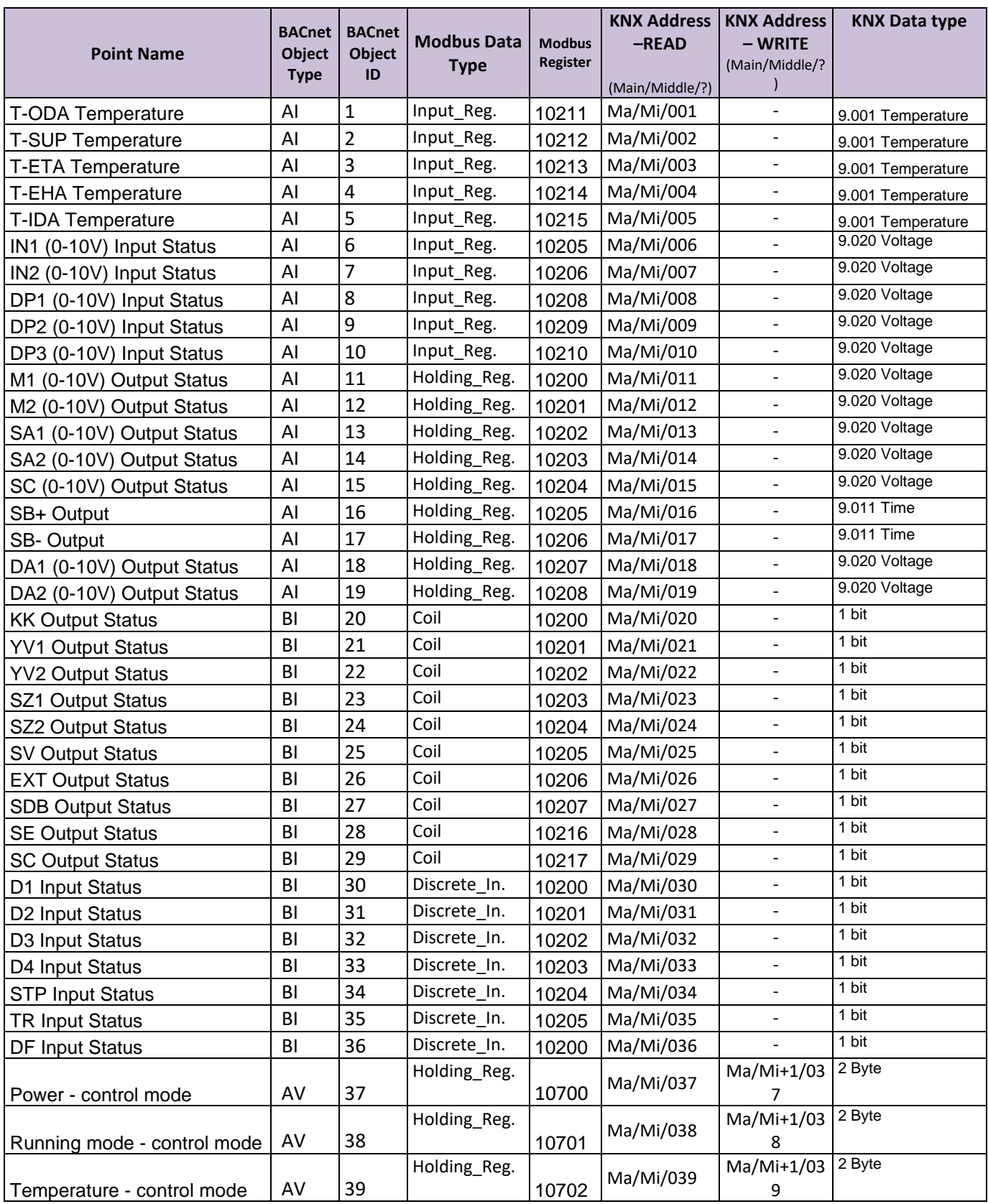

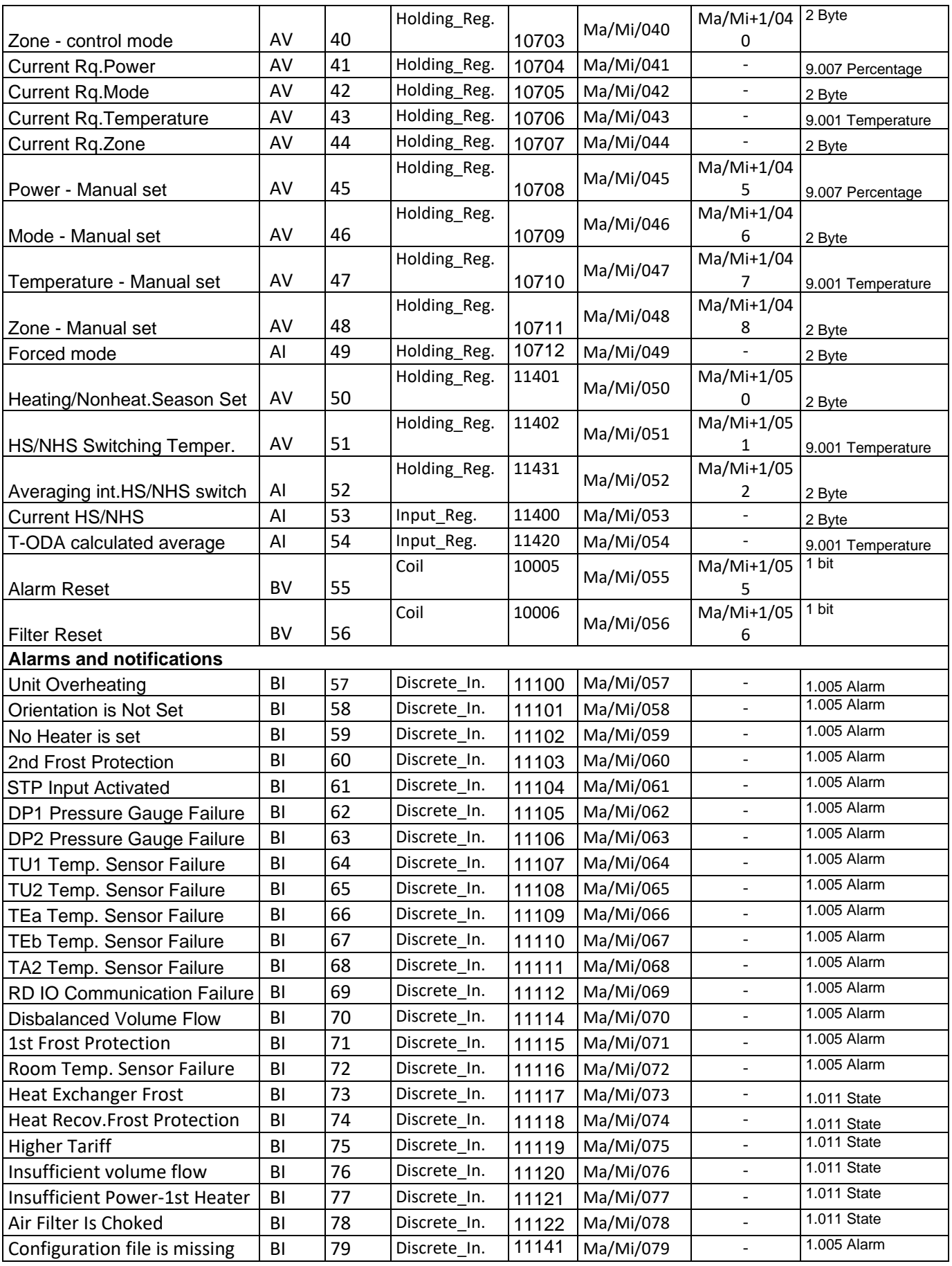

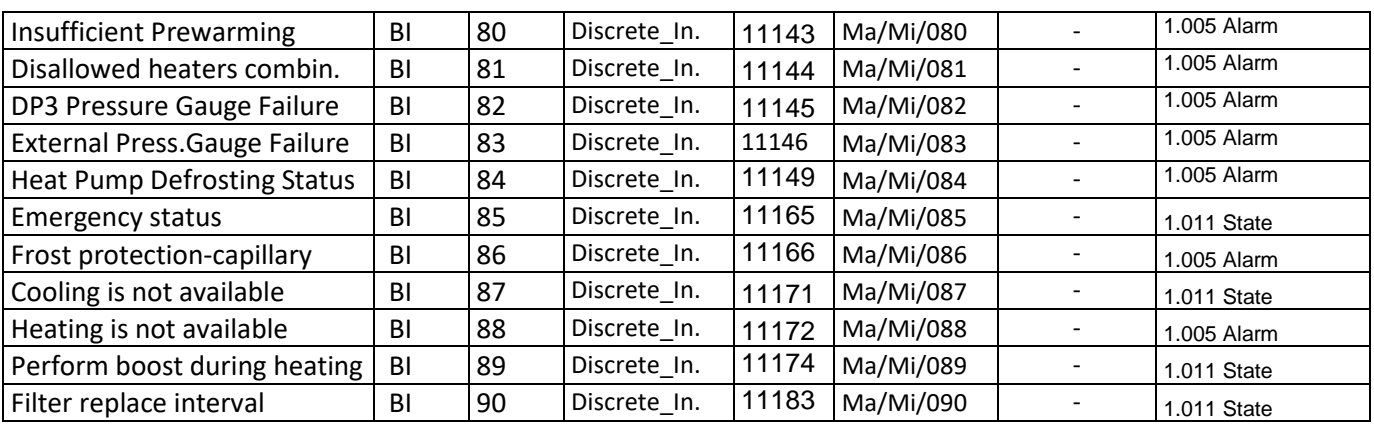

# <span id="page-28-0"></span>6.4 SMART box Modbus TCP/IP Mappings to BACnet/IP and KNX, img CN2077

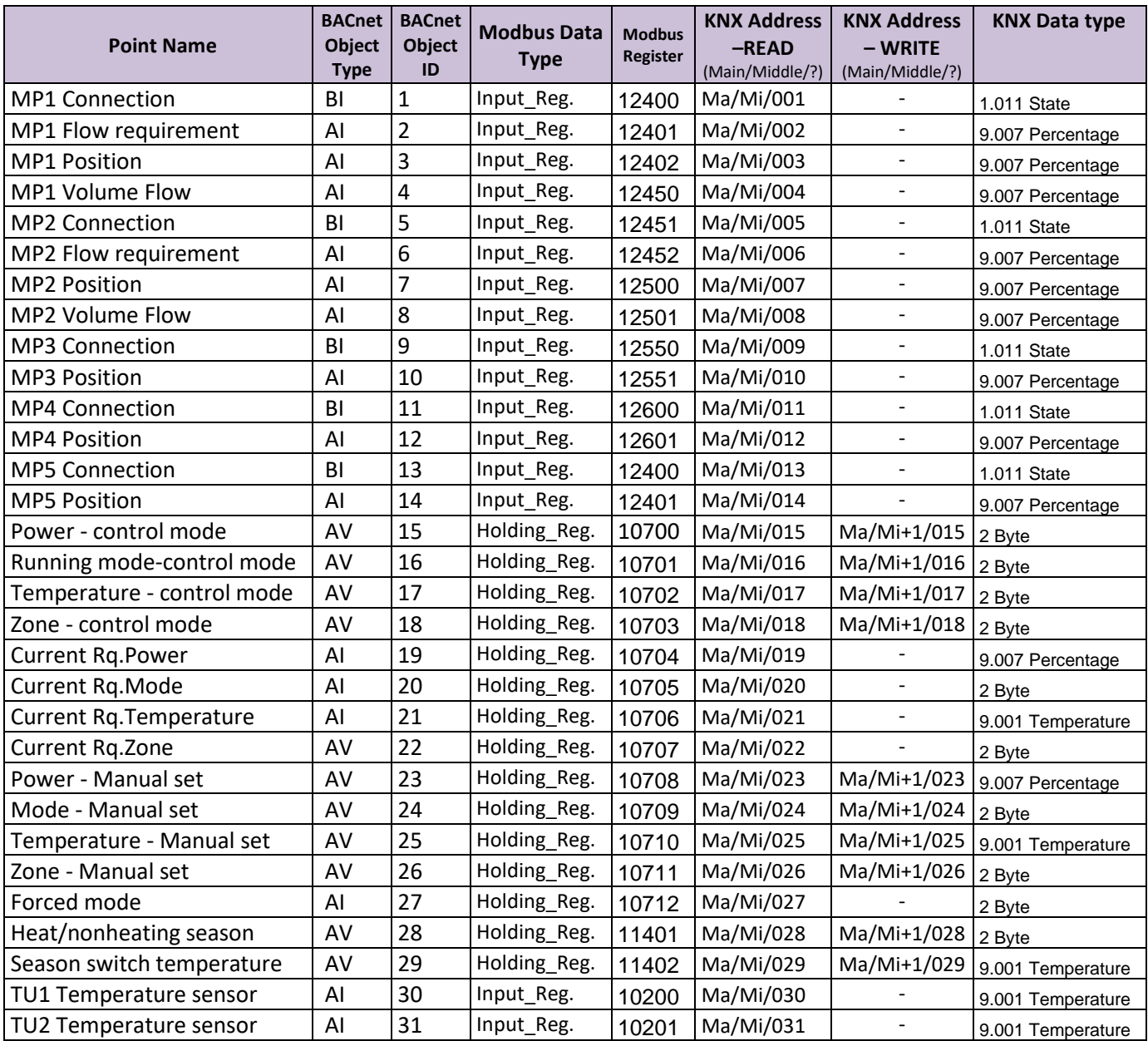

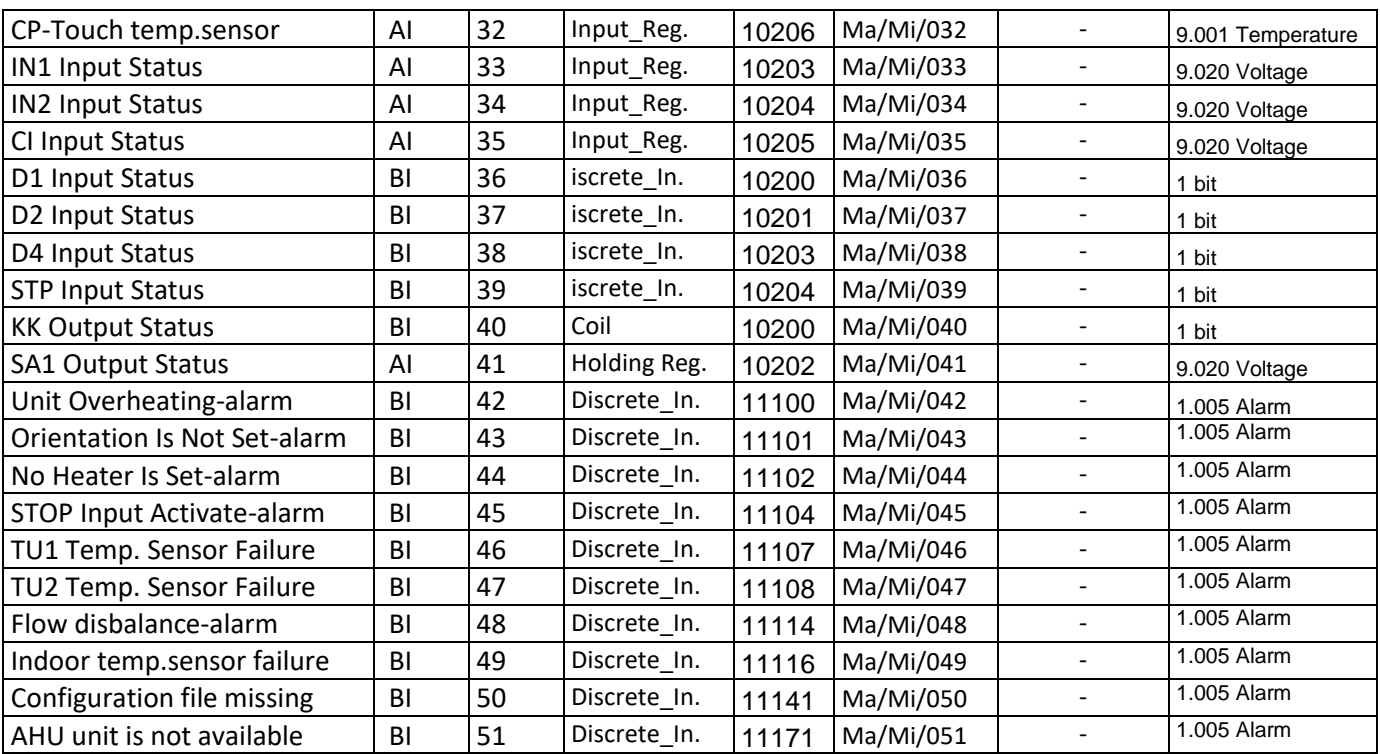

# <span id="page-29-0"></span>6.5 aMotion (RD6) Modbus TCP/IP mappings to BACnet IP, SMTP and KNX, img CN2180

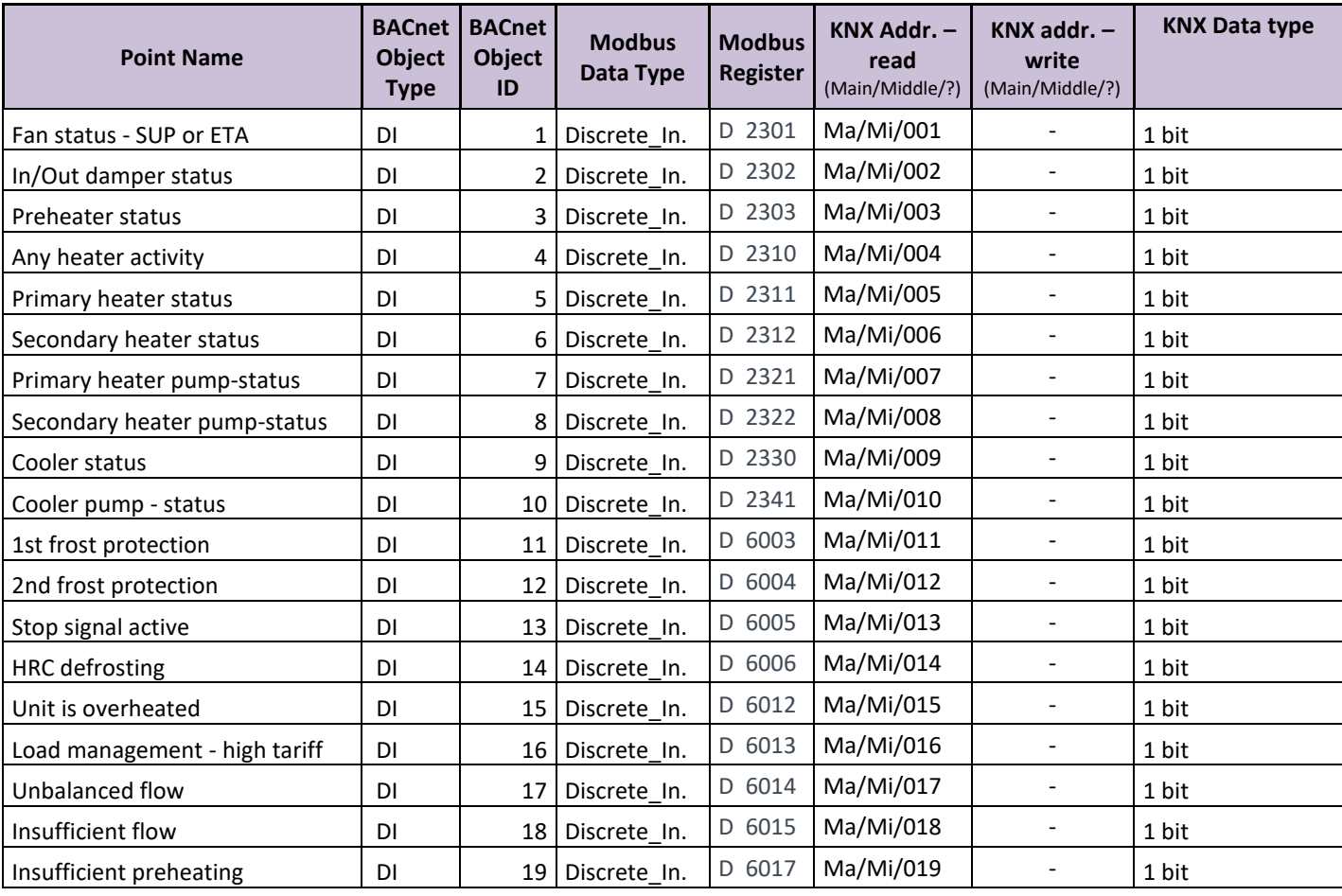

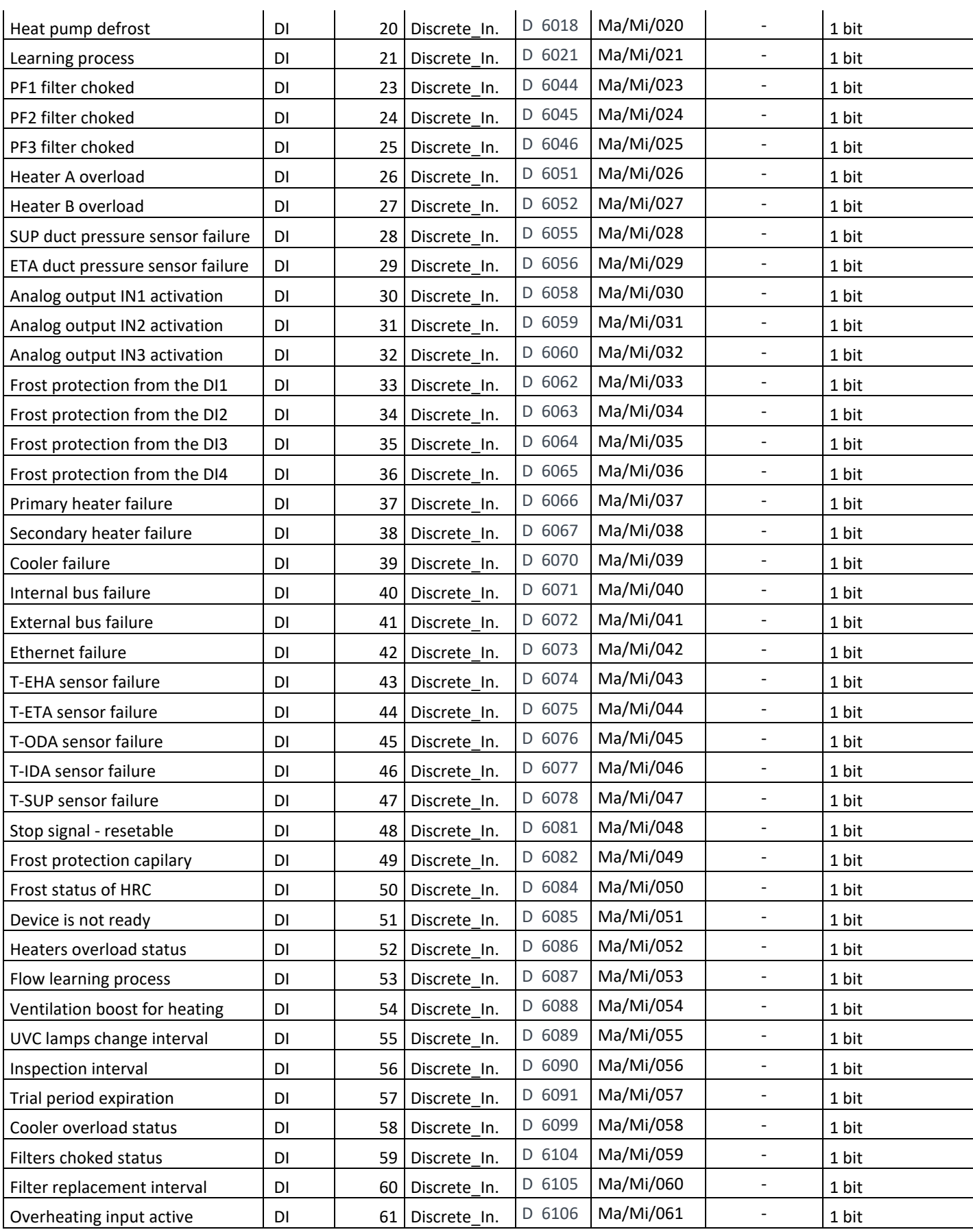

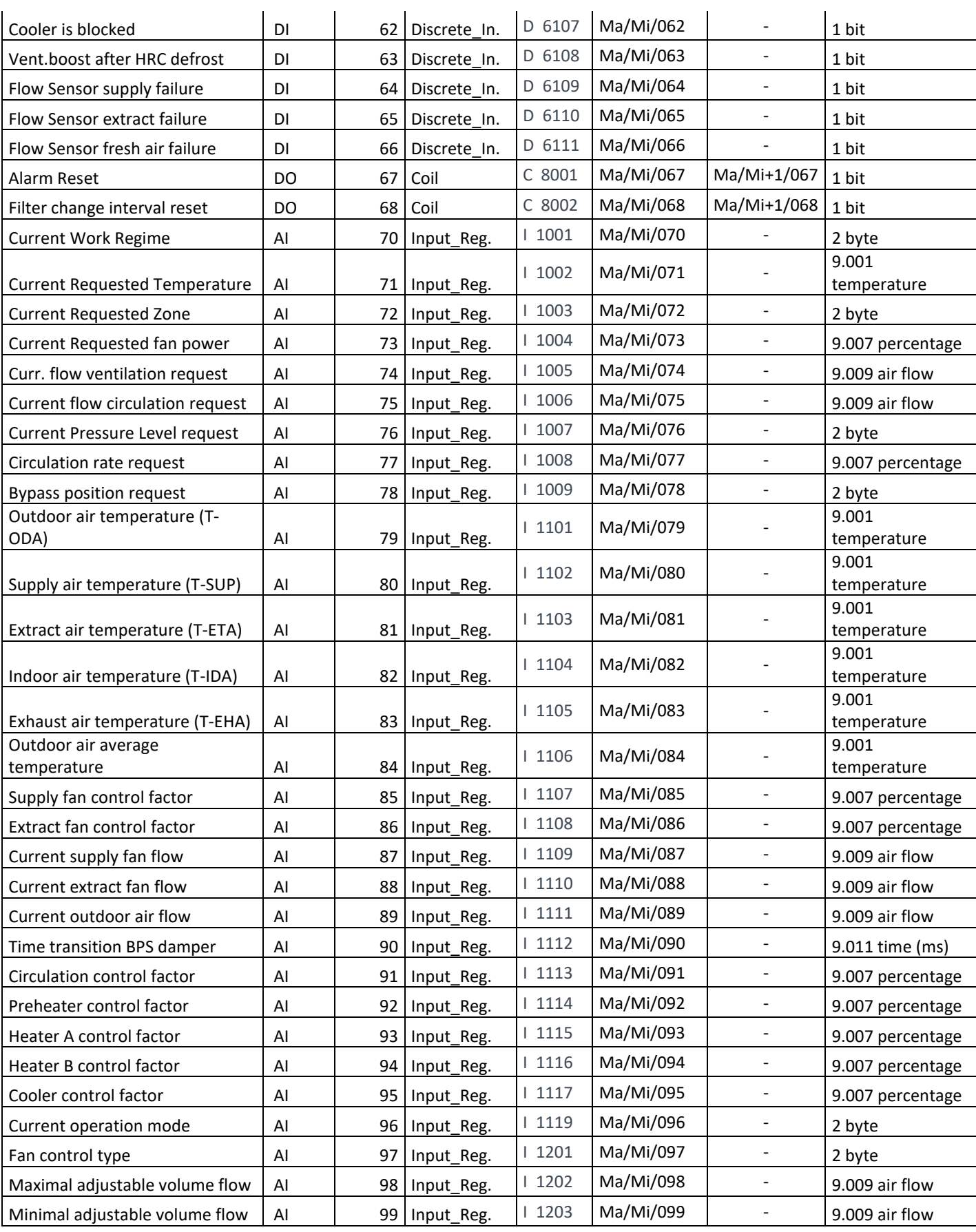

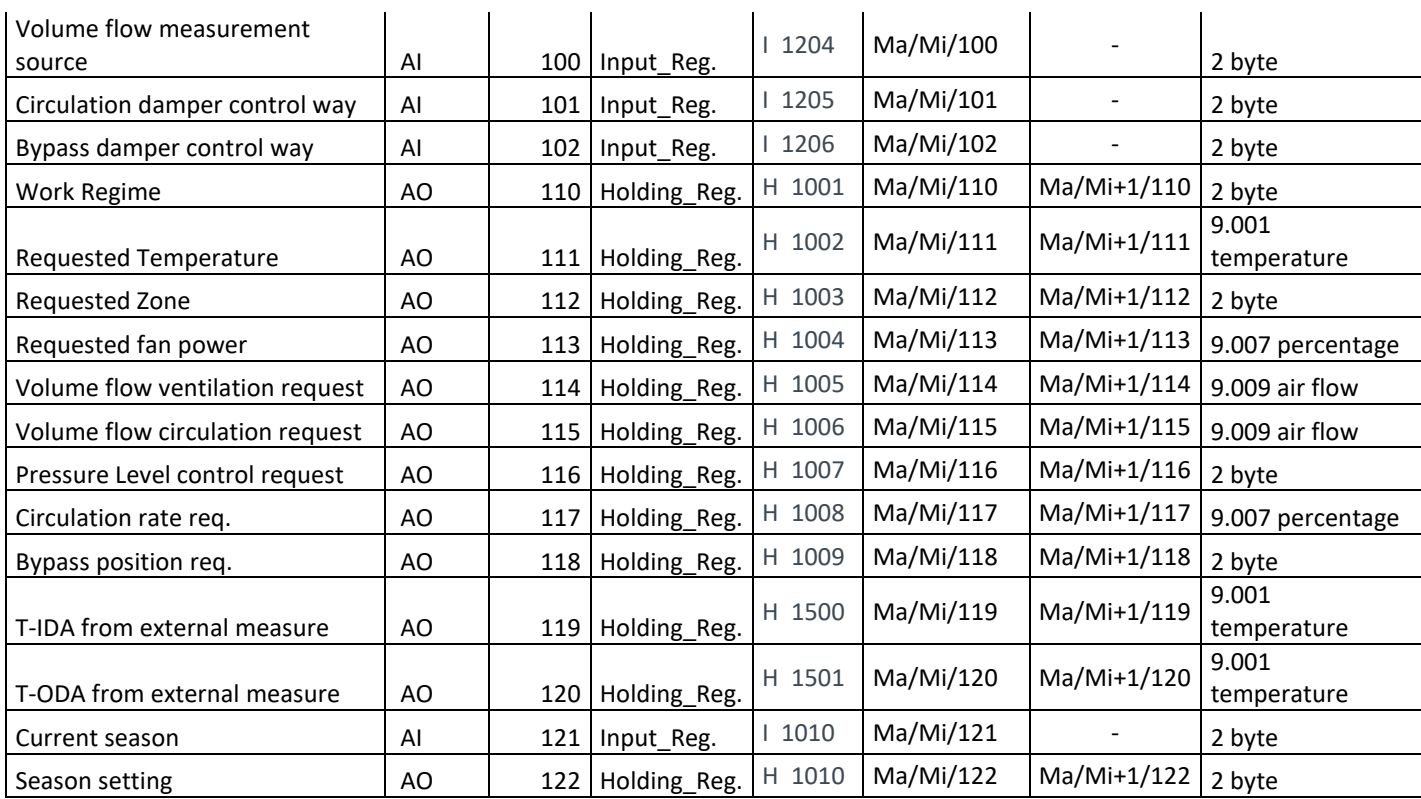

# <span id="page-33-0"></span>**Appendix A. Modbus index table**

The Modbus indexes table for the following control systems can be provided on require – use the contact from the header of the document and ask the document according to the control system type

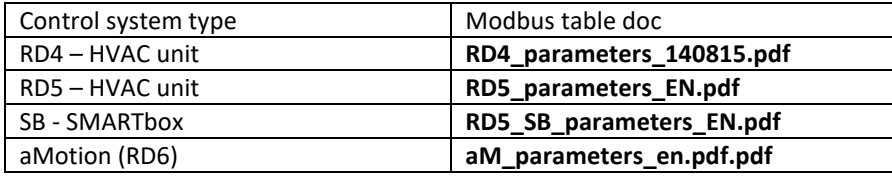

<span id="page-34-1"></span><span id="page-34-0"></span>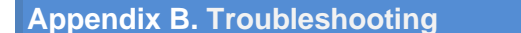

Appendix B.1. Viewing Diagnostic information

- Type the IP address of the RD-BACnet/KNX into your web browser or use the FieldServer Toolbox to connect to the ProtoNode.
- Click on **Diagnostics and Debugging** Button, then click on **View**, and then on **Connections**.
- If there are any errors showing on the Connection page, please refer to [Appendix B.2](#page-34-2) for the relevant wiring and settings.

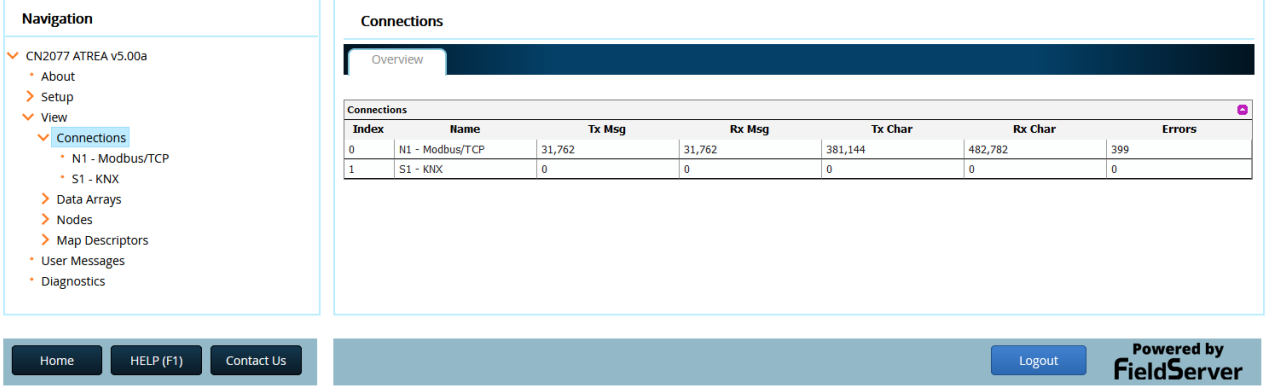

#### **Fig 25: Error messages screen**

Appendix B.2. Check Wiring and Settings

- <span id="page-34-2"></span>• Modbus TCP communication:
	- Visual observations of LEDs on ProtoNode. [\(Appendix B.4\)](#page-36-0)
	- Verify IP address setting
	- Verify wiring
- **If the problem still exists, a Diagnostic Capture needs to be taken and sent to FieldServer. [\(Appendix B.3\)](#page-34-3)**

Appendix B.3. Take Diagnostic Capture With the FieldServer Utilities

- <span id="page-34-3"></span>• **Once the Diagnostic Capture is complete, email it to [support@sierramonitor.com.](mailto:support@sierramonitor.com) The Diagnostic Capture will allow us to rapidly diagnose the problem.**
- Ensure that FieldServer Toolbox is Loaded on the PC that is currently being used, or download FieldServer-Toolbox.zip on the Sierra Monitor webpage, under Customer Care: Resource Center, Software Downloads: <http://www.sierramonitor.com/customer-care/resource-center?filters=software-downloads>
- Extract the executable file and complete the installation.
- Disable any wireless Ethernet adapters on the PC/Laptop.
- Disable firewall and virus protection software if possible.
- Connect a standard Cat 5 Ethernet cable between the PC and ProtoNode.
- Double click on the FS Toolbox Utility.
- **Step 1: Take a Log** 
	- $\circ$  Click on the diagnose icon  $\left| \cdot \right|$  of the desired device.

| smc FieldServer Toolbox    |   |                   |                    |    |                 |                     | - | □                 | $\times$ |
|----------------------------|---|-------------------|--------------------|----|-----------------|---------------------|---|-------------------|----------|
| <b>FieldServer Toolbox</b> |   |                   |                    |    |                 |                     |   | sierra<br>monitor |          |
| Help<br>Setup              |   |                   |                    |    |                 |                     |   |                   |          |
| <b>DEVICES</b>             | О | <b>IP ADDRESS</b> | <b>MAC ADDRESS</b> |    | <b>FAVORITE</b> | <b>CONNECTIVITY</b> |   |                   |          |
| No_Title_Assigned          |   | 192.168.2.149     |                    | 凹足 | Ŕ               |                     |   | Connect           | $\sim$   |
| CN2077 ATREA v5.00a        |   | 192.168.152.31    | 00:50:4E:12:8A:AB  |    | ÷               |                     |   | ≏<br>Connect      | $\sim$   |
|                            |   |                   |                    |    |                 |                     |   |                   |          |
|                            |   |                   |                    |    |                 |                     |   |                   |          |
|                            |   |                   |                    |    |                 |                     |   |                   |          |

**Fig 26: Toolbox – device list**

o Select full Diagnostic

| smc FieldServer Toolbox                     |                            |                                                                                                    |                                                                              | $\times$                      |
|---------------------------------------------|----------------------------|----------------------------------------------------------------------------------------------------|------------------------------------------------------------------------------|-------------------------------|
| <b>FieldServer Toolbox</b><br>Help<br>Setup |                            | smc Device Diagnostics<br><b>Device Diagnostics</b>                                                                                                    | $\times$<br><b>SM</b><br>sierra<br>monitor                                   |                               |
| <b>DEVICES</b>                              | О<br><b>IP ADDRES</b>      | No_Title_Assigned<br>192.168.2.149                                                                                                    | <b>FAVORITE</b><br><b>CONNECTIVITY</b>                                       |                               |
| No_Title_Assigned<br>CN2077 ATREA v5.00a    | 192.168.2.1<br>192.168.152 | Diagnostic Test Full Diagnostic<br>0:05:00<br>Set capture period<br>$\boxdot$ Timestamp each character<br>Enable Message logging<br>Show advanced options | Connect<br>ℯ<br>∗<br>$\overline{\phantom{a}}$<br>士<br>≙<br>Connect<br>$\div$ | $-\sqrt{2}$<br>$-\mathcal{N}$ |
|                                             |                            | <b>Start Diagnostic</b><br>Open Containing Folder<br>Close                                                                                                |                                                                              |                               |

**Fig 27: Toolbox – diagnostics tool**

- o If desired, the default capture period can be changed.
- o Click on Start Diagnostic.
- Wait for Capture period to finish. Diagnostic Test Complete window will appear.
- **Step 2: Send Log** 
	- o Once the Diagnostic test is complete, a .zip file will be saved on the PC.

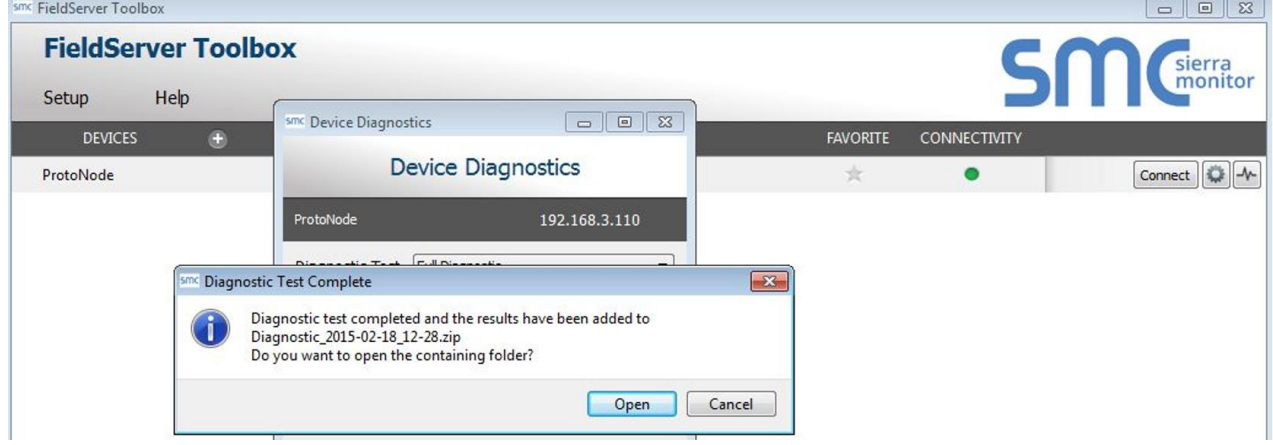

**Fig 28: Toolbox – diagnostics tool**

o Choose open to launch explorer and have it point directly at the correct folder. Send the Diagnostic zip file to **[support@sierramonitor.com](mailto:support@sierramonitor.com)**

Diagnostic\_2014-07-17\_20-15.zip 676 KB 2014/07/17 20:16 zip Archive

#### Appendix B.4. LED Diagnostics RD-BACnet/KNX and Devices

<span id="page-36-0"></span>Please see the diagram below for RD-BACnet/KNXLED Locations.

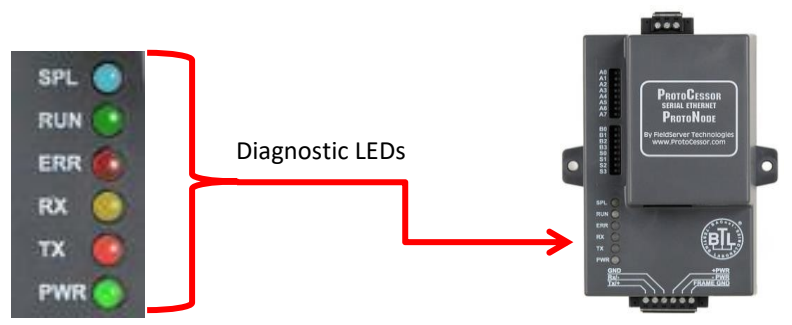

**Fig 29: LED position**

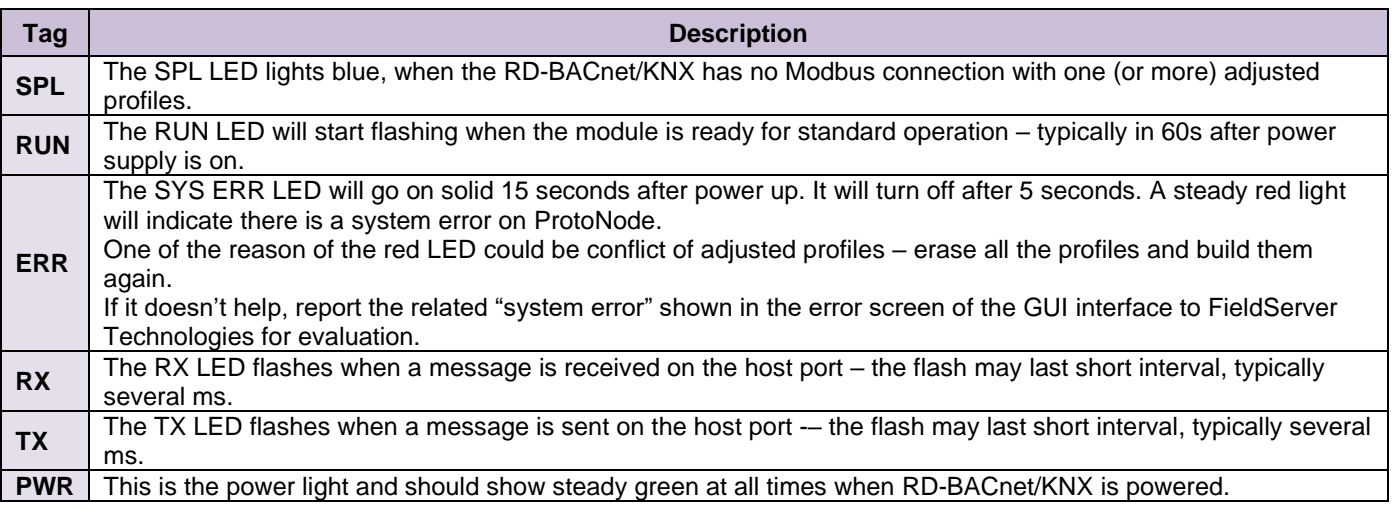

# Appendix B.5. Image versions coping

<span id="page-37-0"></span>There are more sw images in the RD-BACnet/KNX module during the history its distribution.

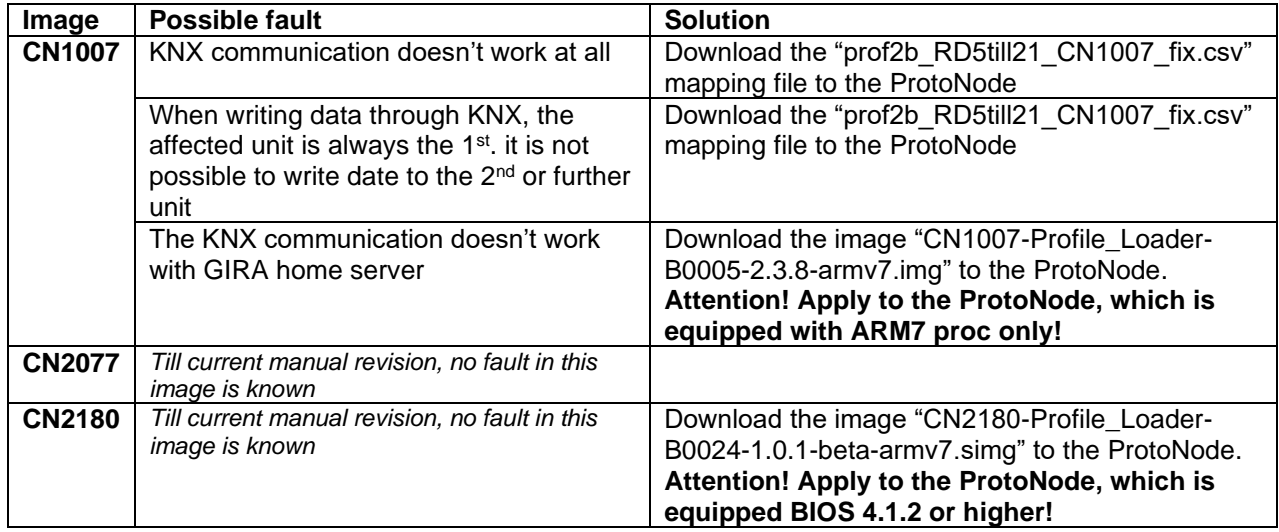

# <span id="page-37-1"></span>**Appendix C. Reference**

Appendix C.1. Specifications

<span id="page-37-2"></span>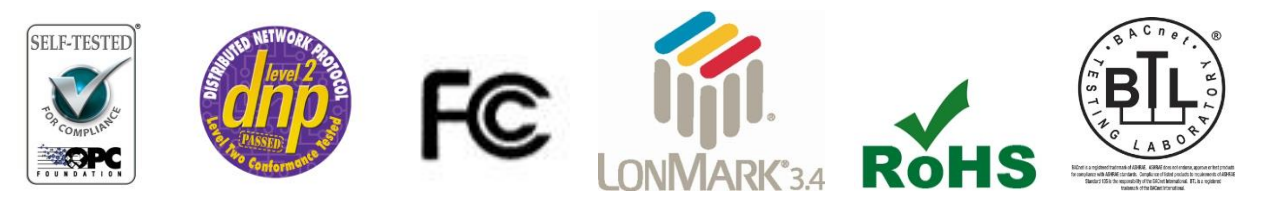

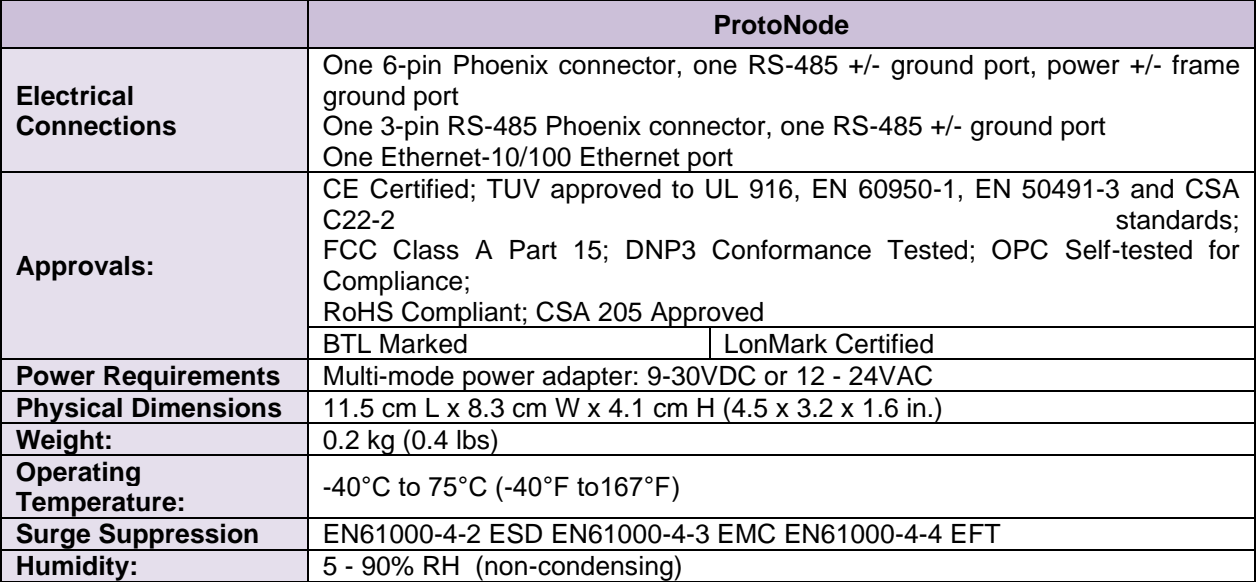

### <span id="page-38-0"></span>Appendix C.1.1. Compliance with UL Regulations

For UL compliance, the following instructions must be met when operating ProtoNode.

- The units shall be powered by listed LPS or Class 2 power supply suited to the expected operating temperature range.
- The interconnecting power connector and power cable shall:
	- Comply with local electrical code.
	- Be suited to the expected operating temperature range.
	- Meet the current and voltage rating for ProtoNode/Net
- Furthermore, the interconnecting power cable shall:
	- Be of length not exceeding 3.05m (118.3")
	- Be constructed of materials rated VW-1 or FT-1 or better
- If the unit is to be installed in an operating environment with a temperature above 65 °C, it should be installed in a Restricted Access Area requiring a key or a special tool to gain access
- This device must not be connected to a LAN segment with outdoor wiring. Limited 2 Year Warranty

Sierra Monitor Corporation warrants its products to be free from defects in workmanship or material under normal use and service for two years after date of shipment. Sierra Monitor Corporation will repair or replace any equipment found to be defective during the warranty period. Final determination of the nature and responsibility for defective or damaged equipment will be made by Sierra Monitor Corporation personnel.

All warranties hereunder are contingent upon proper use in the application for which the product was intended and do not cover products which have been modified or repaired without Sierra Monitor Corporation's approval or which have been subjected to accident, improper maintenance, installation or application, or on which original identification marks have been removed or altered. This Limited Warranty also will not apply to interconnecting cables or wires, consumables or to any damage resulting from battery leakage.

In all cases Sierra Monitor Corporation's responsibility and liability under this warranty shall be limited to the cost of the equipment. The purchaser must obtain shipping instructions for the prepaid return of any item under this warranty provision and compliance with such instruction shall be a condition of this warranty.

Except for the express warranty stated above, Sierra Monitor Corporation disclaims all warranties with regard to the products sold hereunder including all implied warranties of merchantability and fitness and the express warranties stated herein are in lieu of all obligations or liabilities on the part of Sierra Monitor Corporation for damages including, but not limited to, consequential damages arising out of/or in connection with the use or performance of the product.

<span id="page-39-0"></span>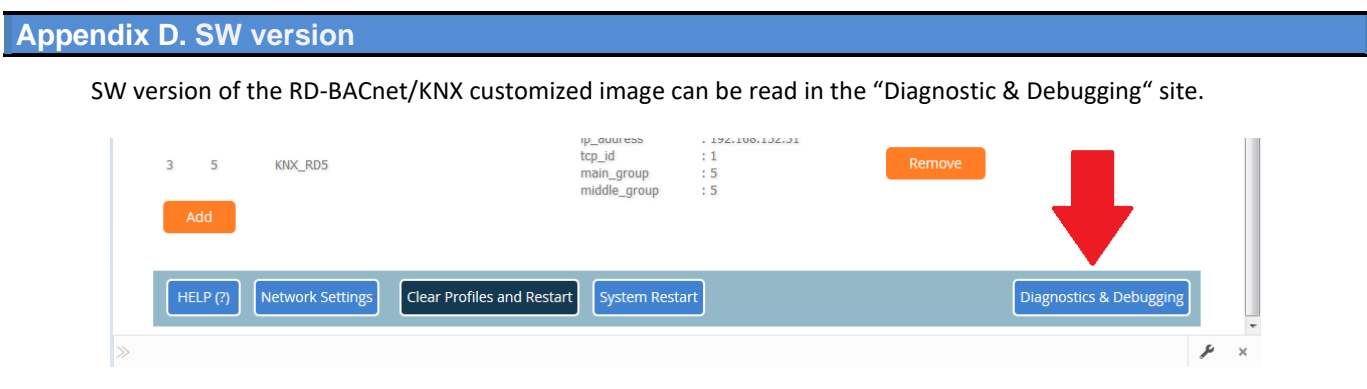

**Fig 30: Web – Diagnostics & debugging**

Then open the "About" item, and see the "DCC\_Version"

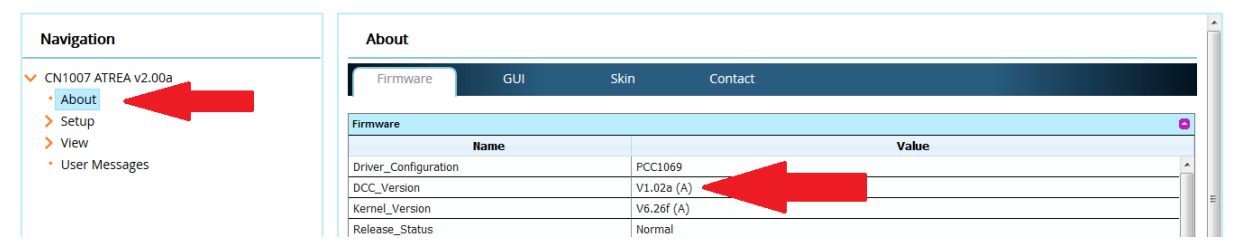

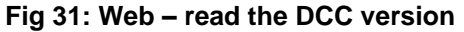

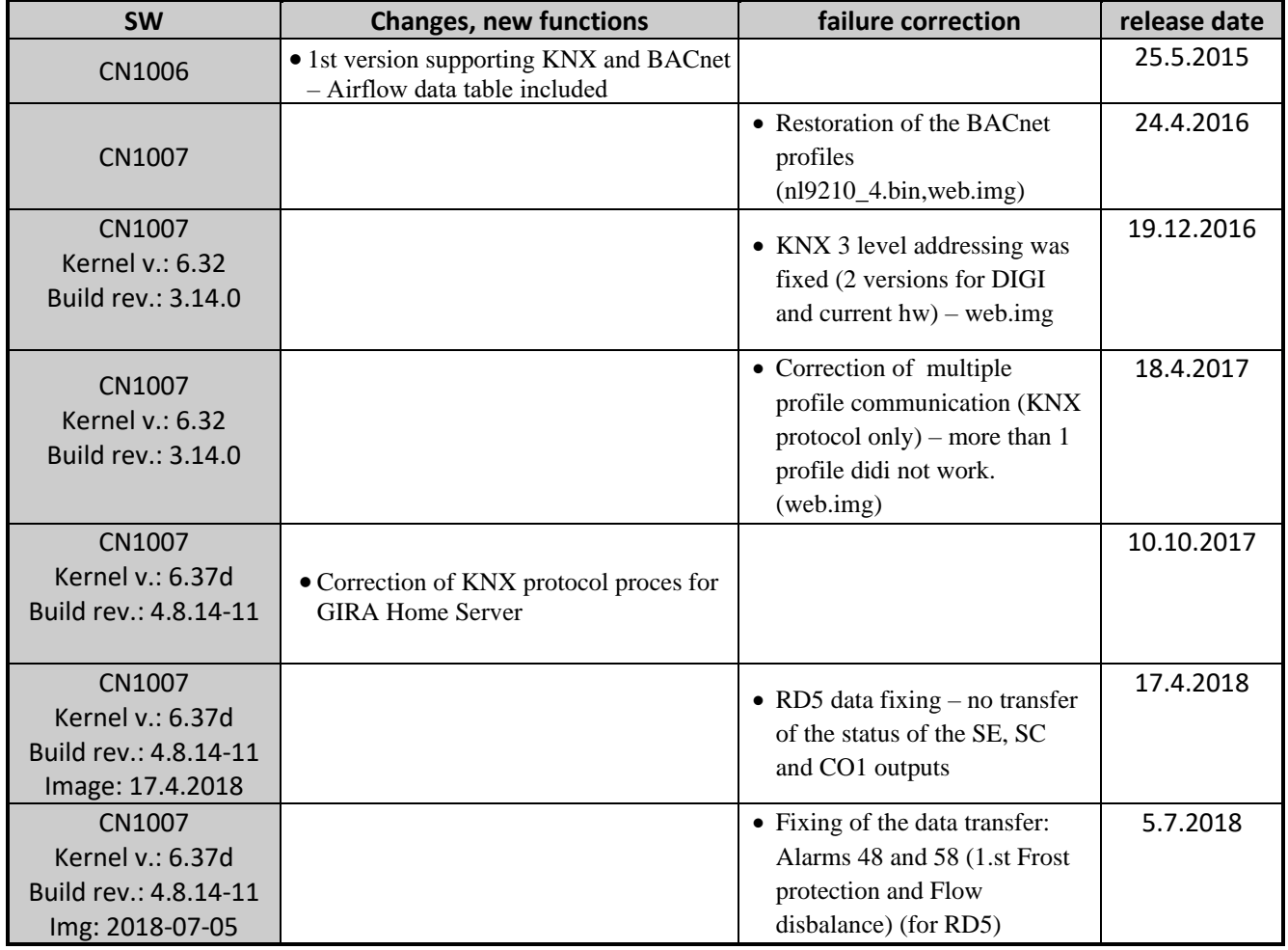

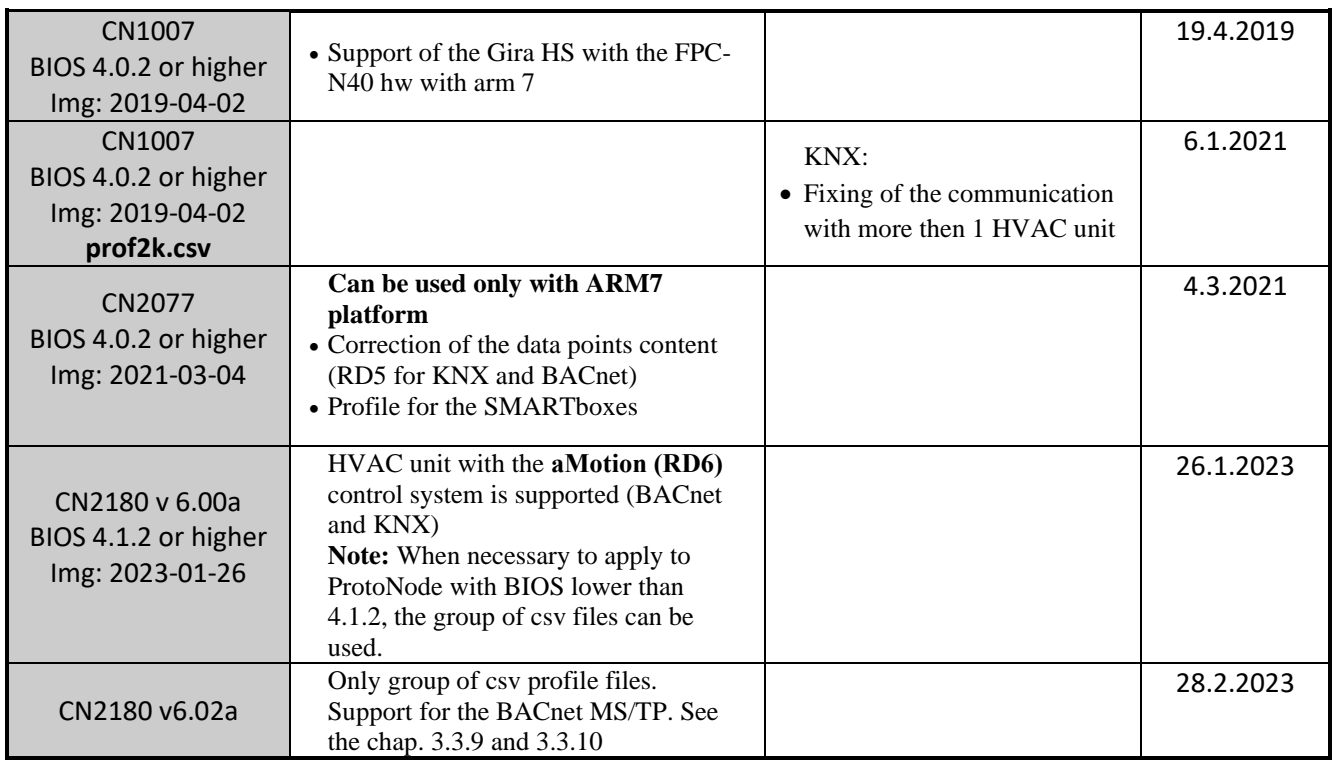

# **CAUTION!**

**Do not** use image, which is generated for **ARM 7** to download into different platform (**ARM5** or **DIGI)** ! It may cause fatal error of the module, which cannot be repaired!

The BIOS version refers about the hw of the module:

- ARM 7  $\degree$  BIOS 4.0.2 or higher
- ARM 5  $\degree$  BIOS 2.5.2

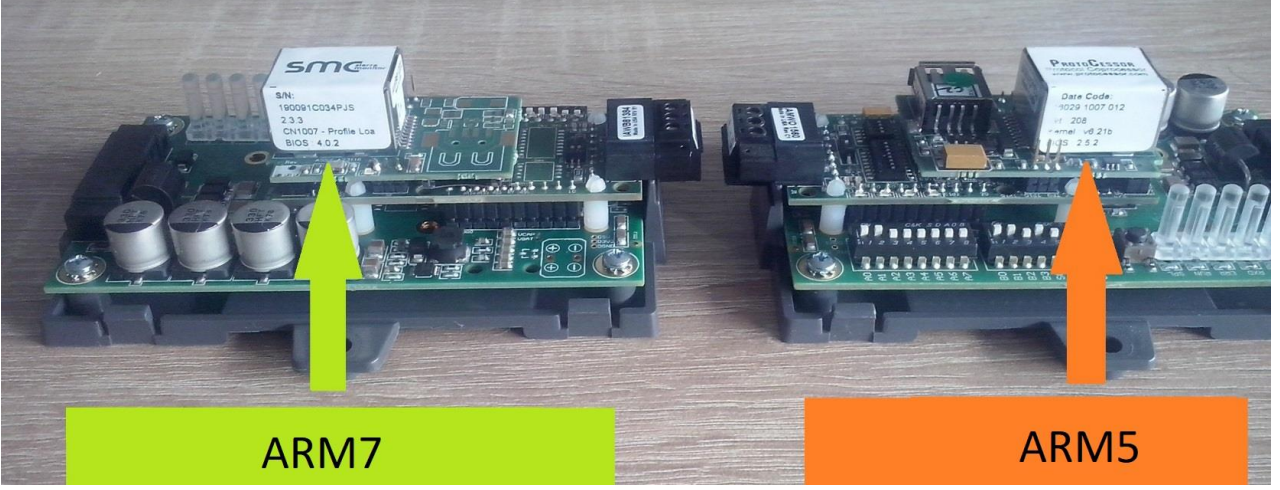

**Fig 32: HW type**

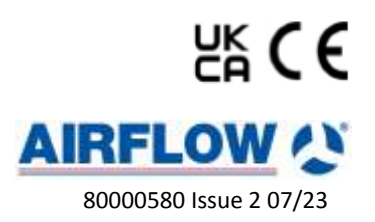